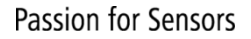

# **THE Baumer**

# **Manual Encoder Programming Software ProGeber 1.4**

**Baumer IVO GmbH & Co. KG** Dauchinger Strasse 58-62 DE-78056 Villingen-Schwenningen Phone +49 7720 942-0

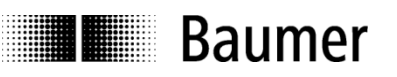

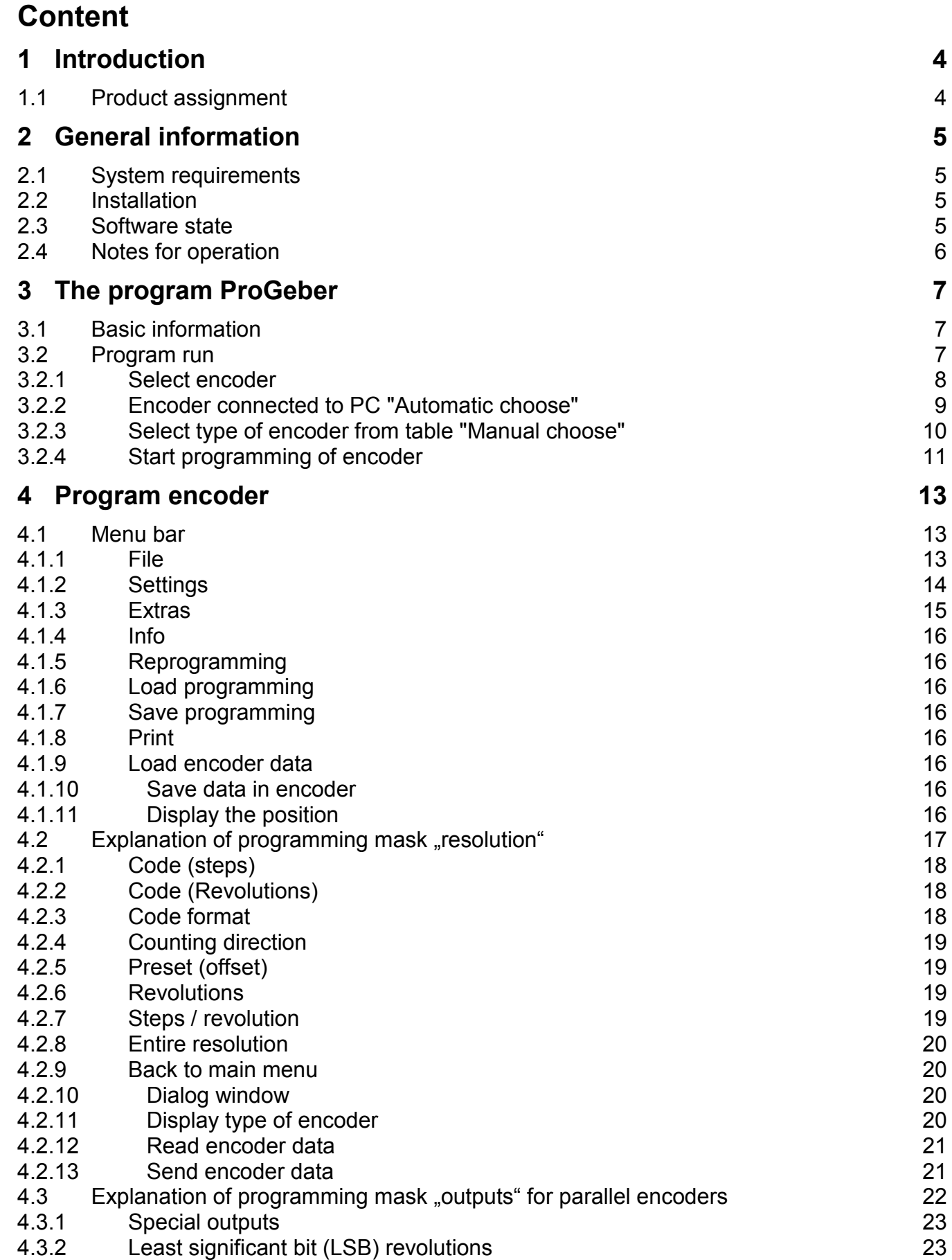

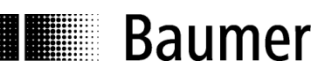

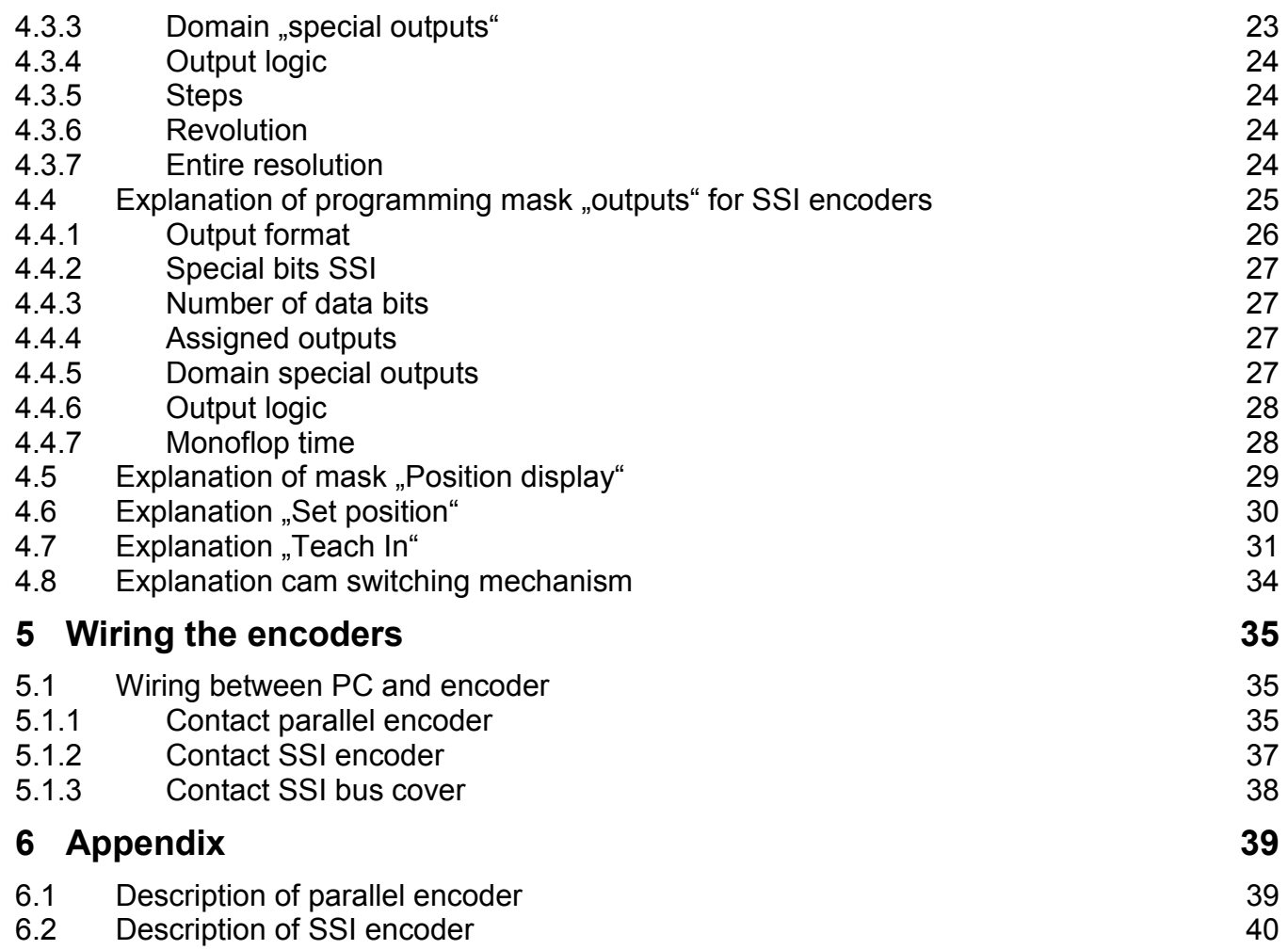

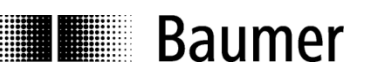

# **1 Introduction**

## **1.1 Product assignment**

## **Shaft encoder**

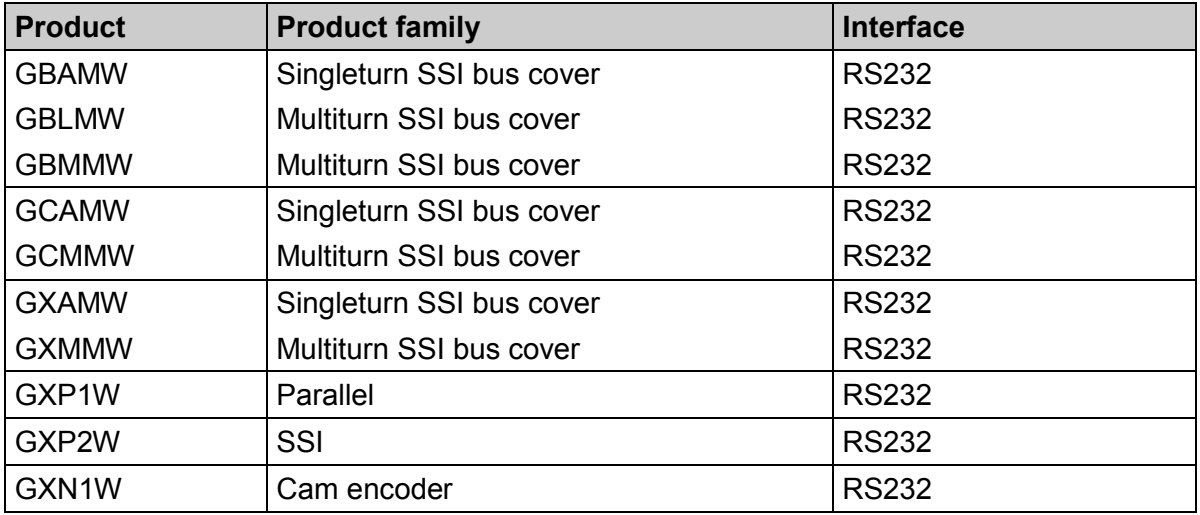

#### **Blind hollow shaft encoder**

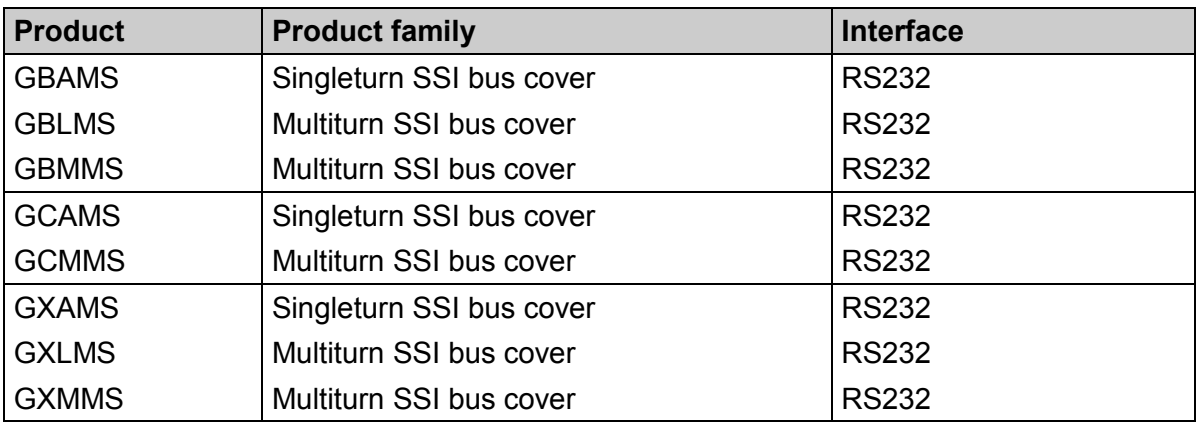

#### **Through hollow shaft encoder**

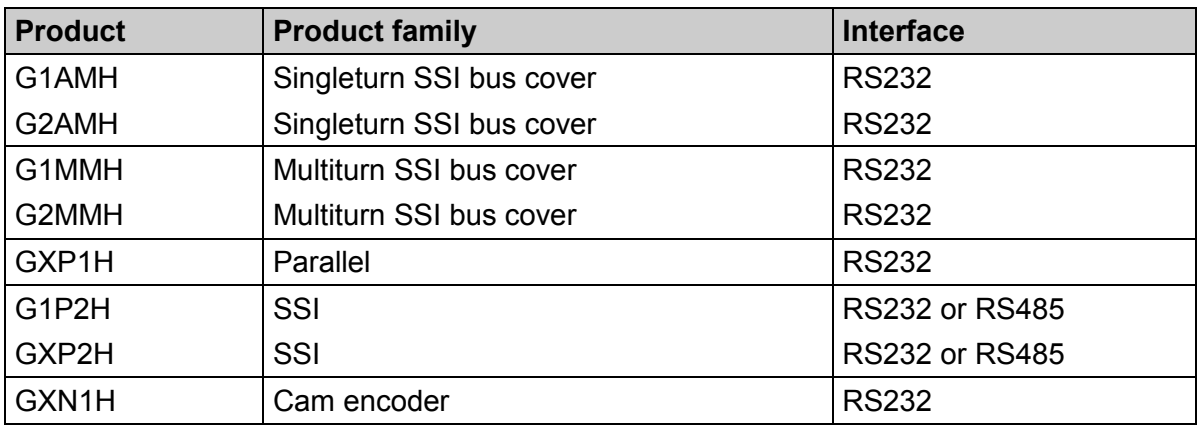

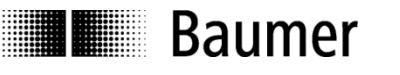

## **2 General information**

## **2.1 System requirements**

A PC with operating system Windows 95/98/2000/XP/NT or Windows 7.

## **2.2 Installation**

The installation of ProGeber depends on the programming interface of the encoder. Both variations of RS232 and RS485 are filed on the CD-ROM under separate directories.

#### **Encoder with RS232 interface (Windows 95/98/2000/XP/NT/Win7):**

For operation systems Windows 95/98/2000/XP/NT, encoder choice menu, please refer to chapter "Introduction":

How to start ProGeber Software "setup\_ProGeber.exe" out of directory "RS232 interface".

#### **Encoder with RS485 interface (Windows 95/98/NT):**

For operation systems 95/98/NT, encoder choice menu, please refer to chapter "Introduction": Installation of serial driver out of directory "RS485 interface" by starting file "setup Ser Driver.exe", followed by starting the ProGeber Software file "setup ProGeber KiS.exe". Finally the computer must boot up anew for integration of the serial driver into the operation system.

#### **Encoder with RS485 interface (Windows 2000):**

For operation system Windows 2000, encoder choice menu please refer to chapter "Introduction":

Installation of the serial driver out of the directory "RS485 Interface Win2k" by starting file "setup Ser\_Driver\_Win2k.exe", followed by starting the ProGeber Software file "setup ProGeber KiS.exe". Finally the computer must boot up anew for integration of the serial driver into the operation system.

The installation is menu-driven.

Note: Under Windows NT/XP/2000 and Win7 the installation can only be executed with administrator rights.

## **2.3 Software state**

ProGeber version 1.4 is replacing former ProGeber versions.

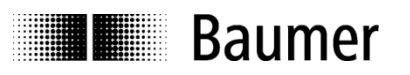

## **2.4 Notes for operation**

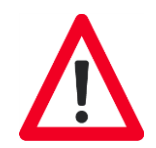

- Any wiring on encoder plug or control desk is to be effected in powerless state only. The encoder plug must not be plugged in or out whilst under voltage.
- Please check and plug all plug-in connections before switching on.
	- **Caution!** Incorrect encoder programmation may lead to breakdown of the system.

#### **Product information**

The information in this publication is subject to change without prior notice. Baumer IVO GmbH & Co. KG does not give any warranty of specified quality or functionality with respect to the information contained in this publication. Baumer IVO GmbH & Co. KG assumes no responsibility or liability for any errors or inaccuracies that may appear in this manual.

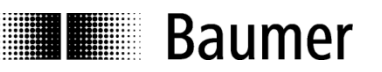

## **3 The program ProGeber**

## **3.1 Basic information**

The program ProGeber is a software for programming Baumer IVO encoders. It enables the reading out, the modification and the display of encoder data. Hereby the encoder parameters can be read out, altered, programmed and displayed. To make the programming as easy as possible, the user can select valid fields only. Fields that cannot be selected are highlighted in grey. Before the encoder can be programmed, the type of encoder must be selected. Thus a logical program run is achieved after starting the program:

- 1. Step Select language via the respective country's flag<br>2. Step Select type of encoder by clicking the button "Se
- Select type of encoder by clicking the button "Select encoder"
- 3. Step Programming can be started

If your encoder cannot be detected automatically and is not included in the selection menu as well, please contact Baumer IVO GmbH & Co. KG.

## **3.2 Program run**

After the **opening image** the following mask will appear:

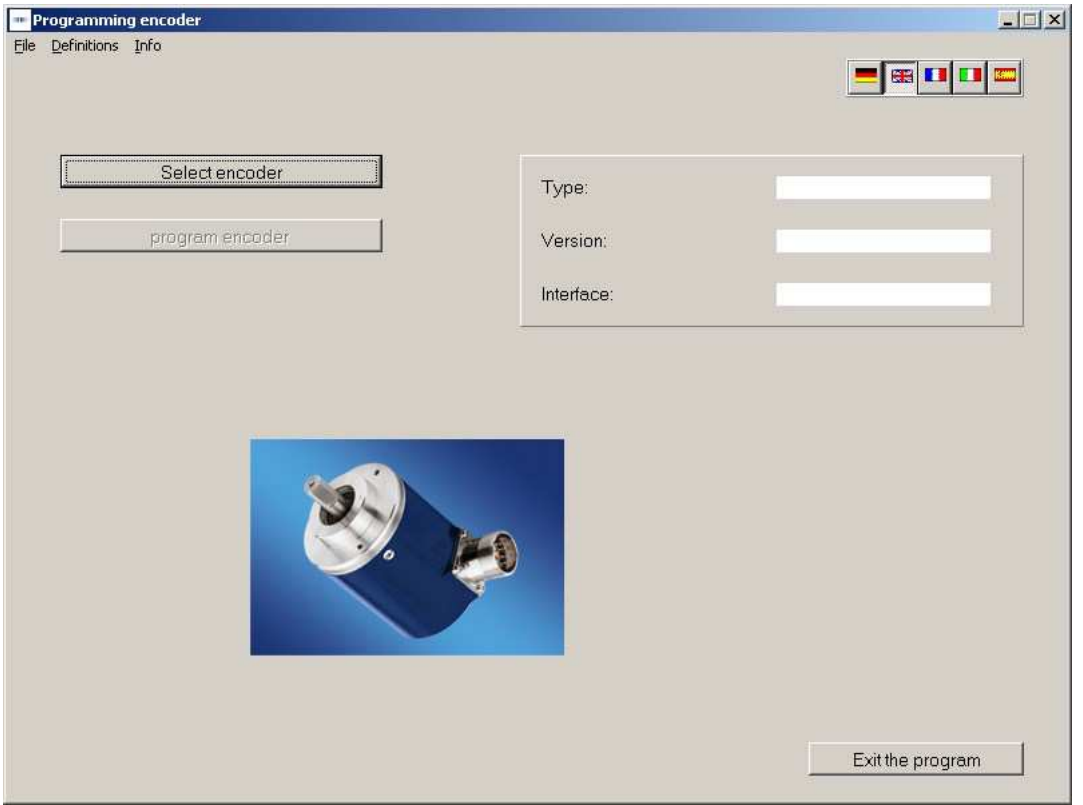

The programming can only be started after selecting a type of encoder. The selection of the encoders is described in the chapters "Encoder connected to  $PC \Rightarrow$  Automatic selection" and "Select type of encoder from table  $\Rightarrow$  Manual selection".

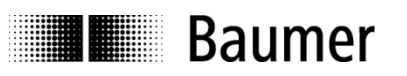

#### **3.2.1 Select encoder**

First step is selection of the encoder.

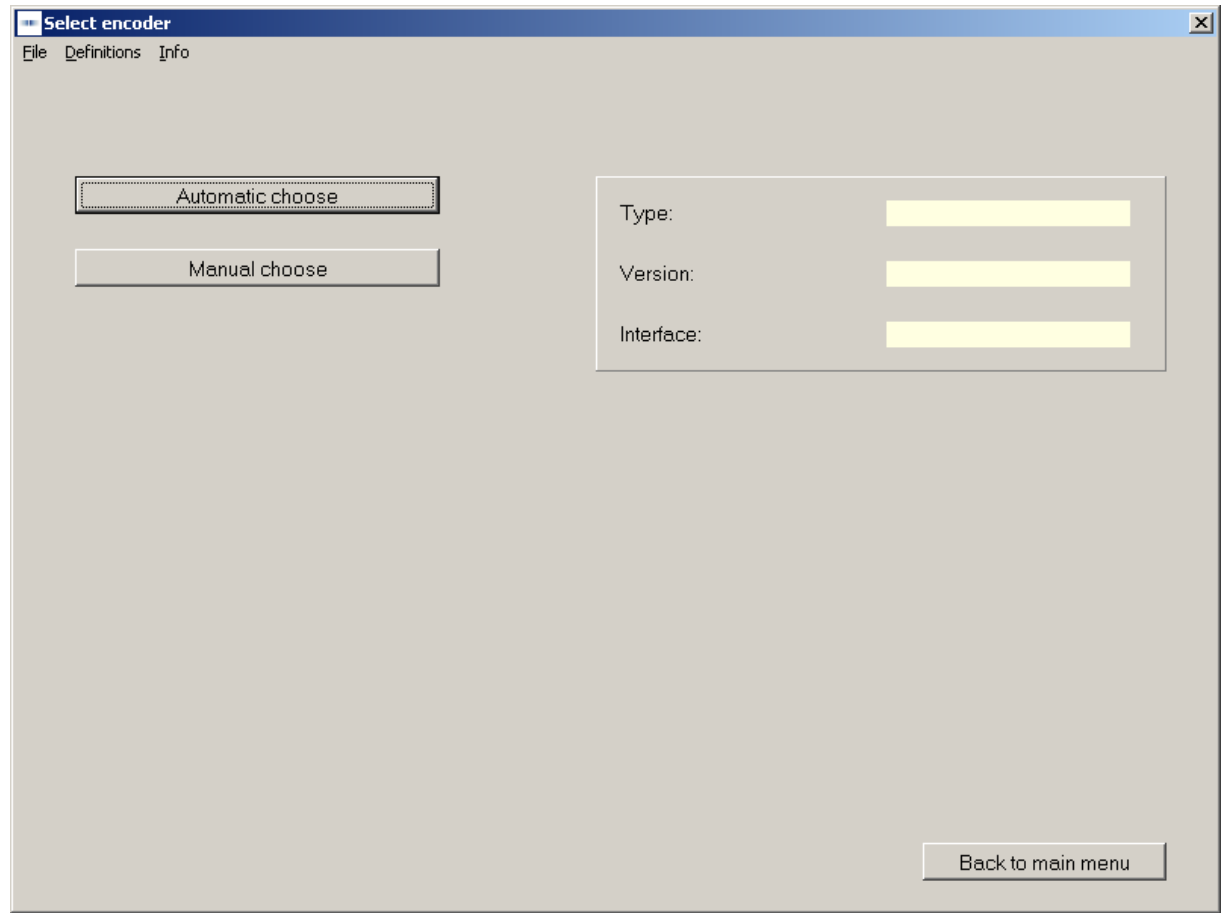

By the software an optional automatic selection is offered, provided the encoder is connected to the interface. In case of lacking encoder connection, the desired encoder model can be selected from the list.

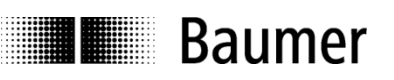

#### **3.2.2 Encoder connected to PC "Automatic choose"**

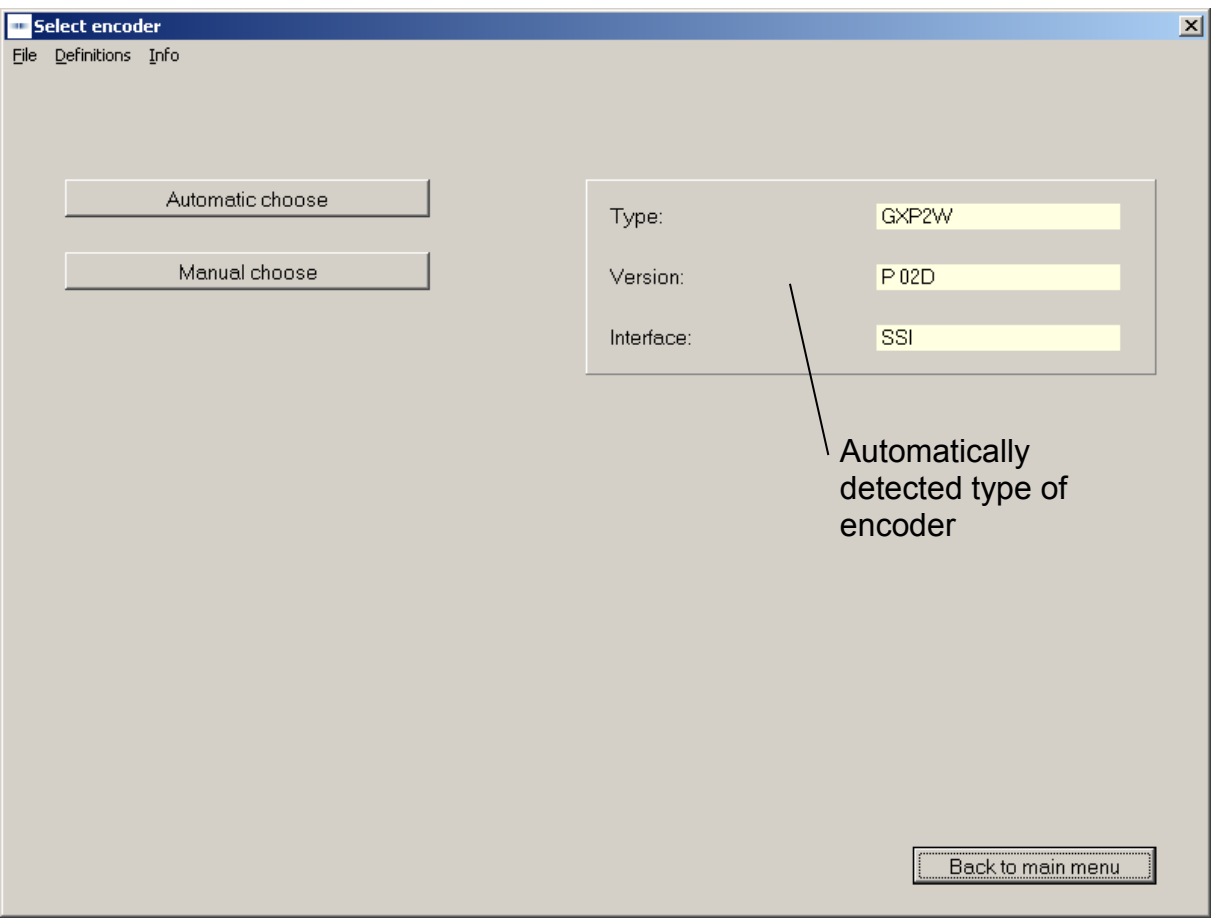

The type of encoder can be read out when the encoder is connected (automatic). This data is necessary to provide the relevant parameters for programming. If no encoder is connected or if the cable connection is not connected properly, an error message will be displayed. If the automatically detected encoder does not correspond with the encoder's type label, please contact Baumer IVO GmbH & Co. KG.

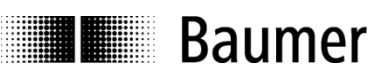

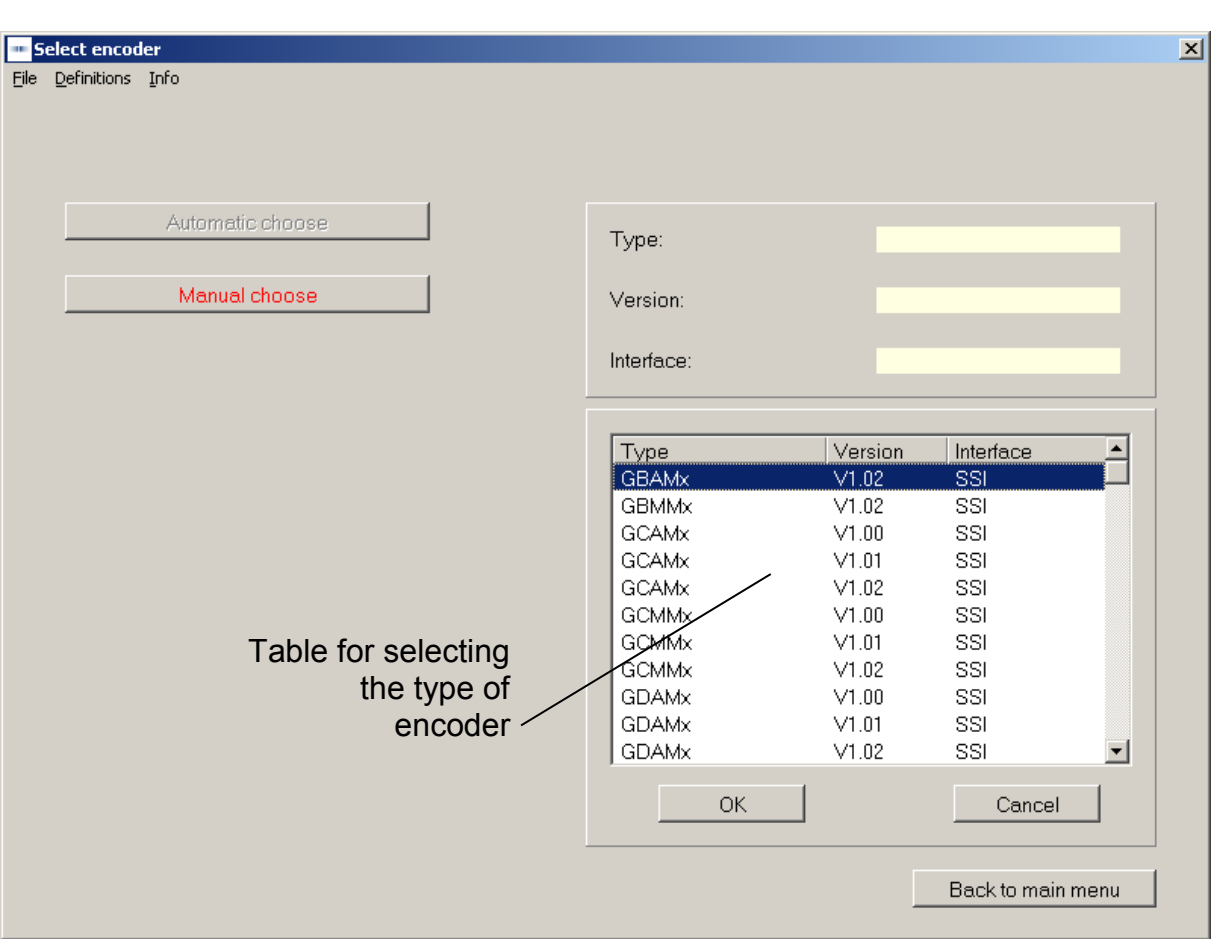

**3.2.3 Select type of encoder from table "Manual choose"** 

If no encoder is connected to the PC, the type of encoder can be selected from a table (manual selection). The table contains the common types. It is not only the type that is important but also the version. If your type should not be included, please contact Baumer IVO GmbH & Co. KG. Type and version can be found on the type label of the encoder.

#### **3.2.4 Start programming of encoder**

**I** Baumer

After successfully selecting the encoder, you can start programming. The button "program encoder" is now active. The selected encoder is once again displayed in the right mask.

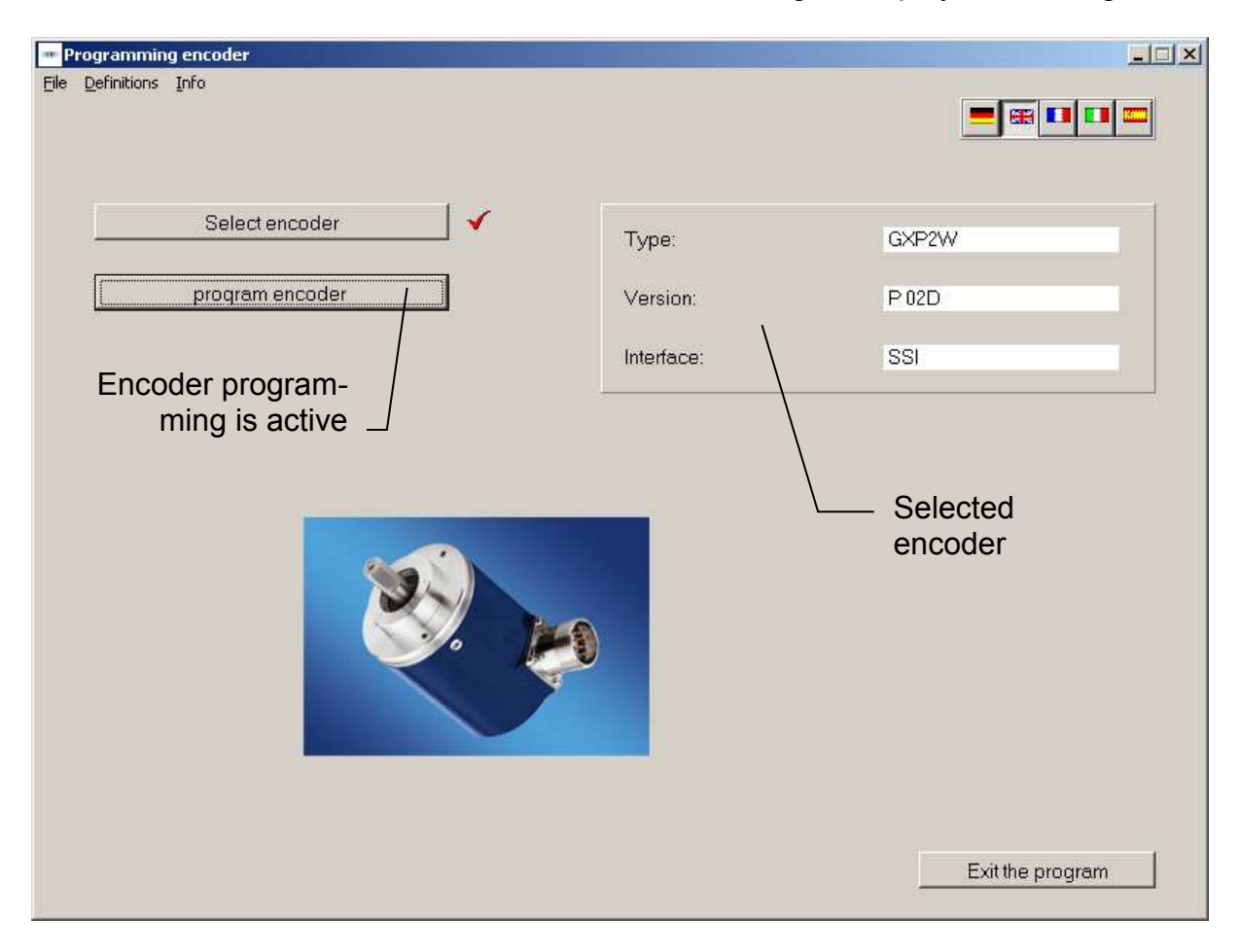

The programming mask now enables the programming of all parameters that are possible for the respective encoder.

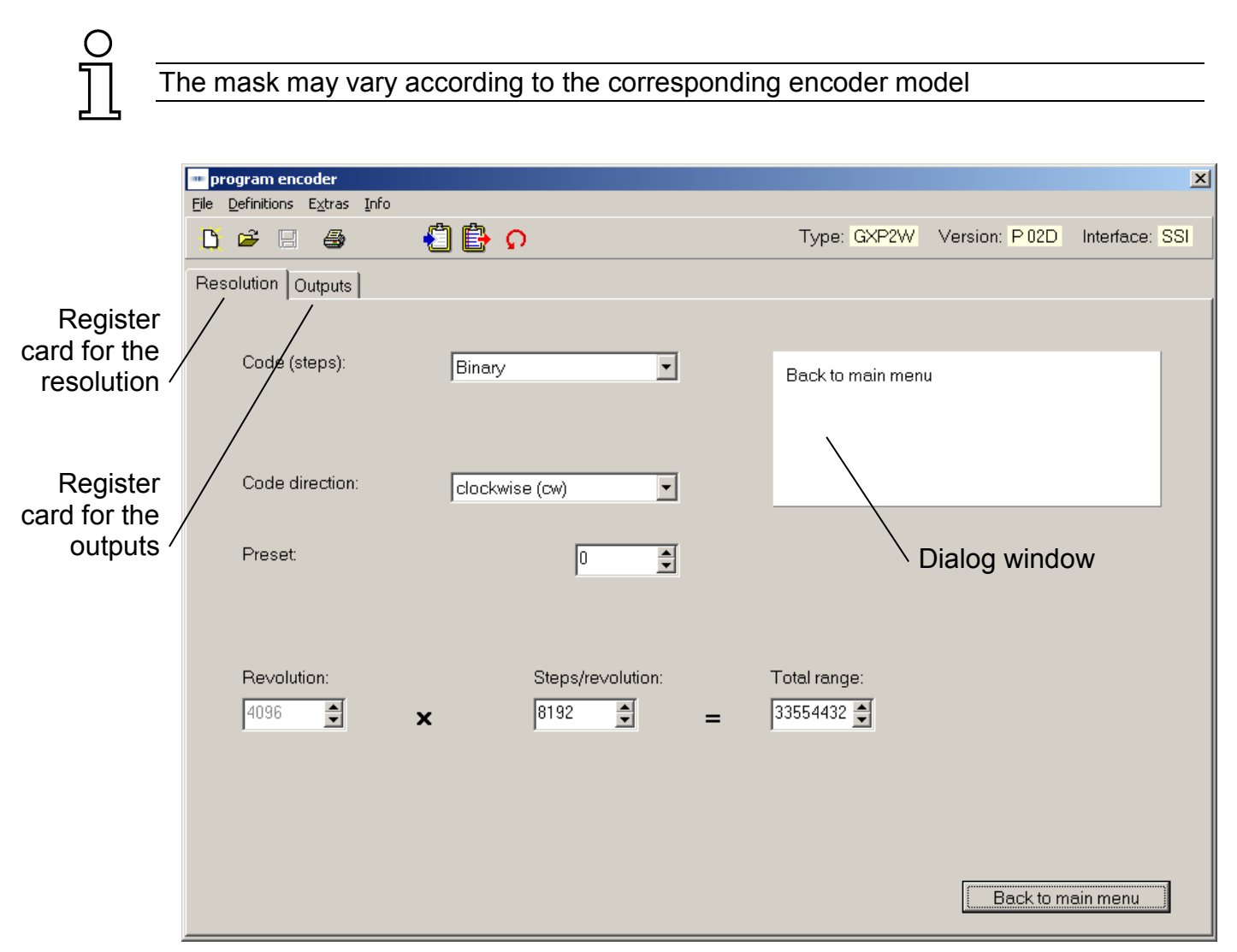

The parameters for the encoder can be set by means of the register cards for the resolution and the outputs. The dialog window gives additional support, or that is to say explains the window that has just been selected.

See chapter 4.2 for register cards "Resolution".

The explanation for the register cards "Outputs for Parallel Encoders" see chapter 4.3 and "Outputs for SSI Encoders" see chapter 4.4.

**Baumer** 

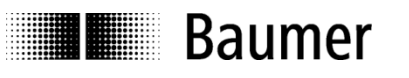

## **4 Program encoder**

## **4.1 Menu bar**

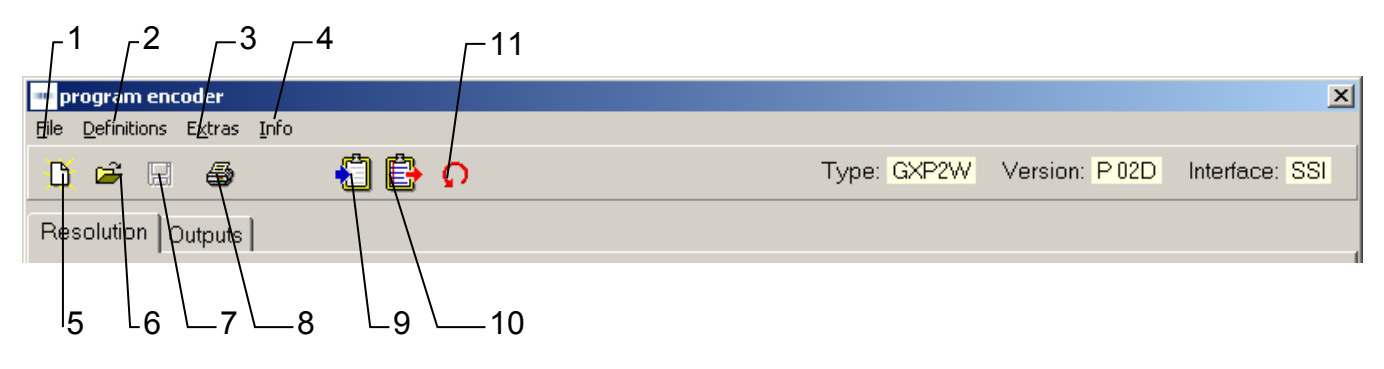

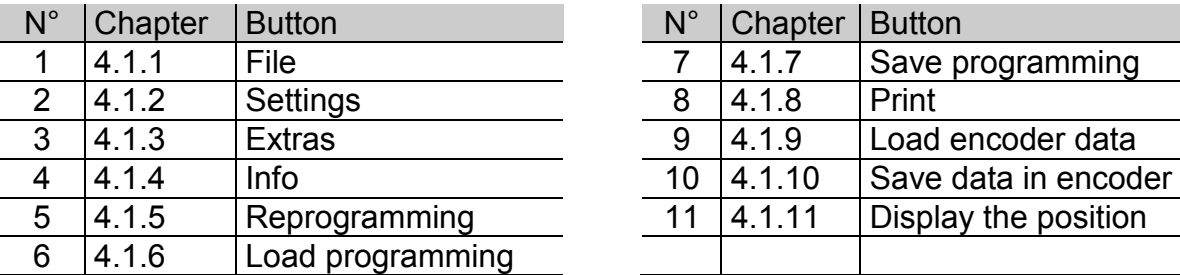

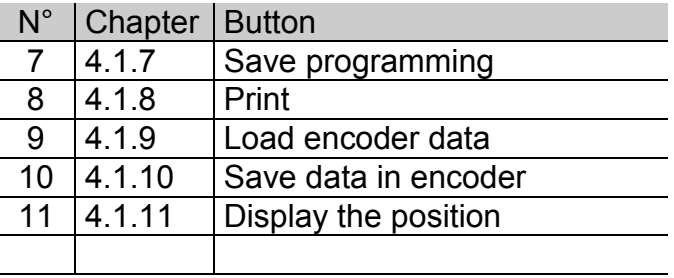

## **4.1.1 File**

The following menu items can be selected in the "File" menu:

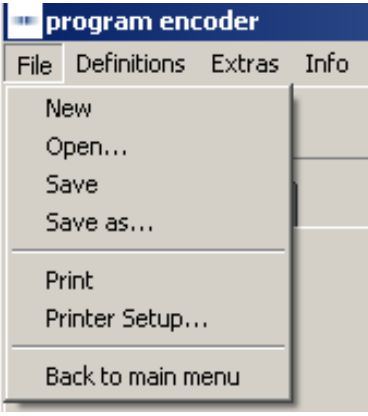

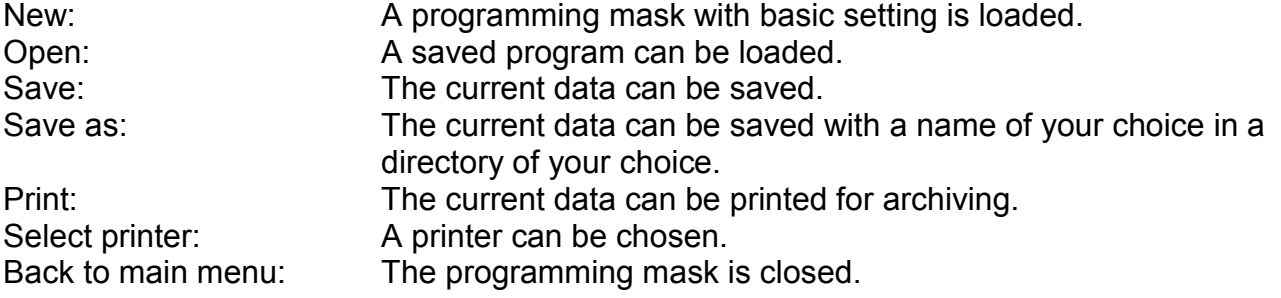

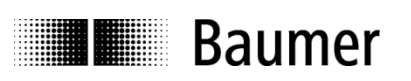

#### **4.1.2 Settings**

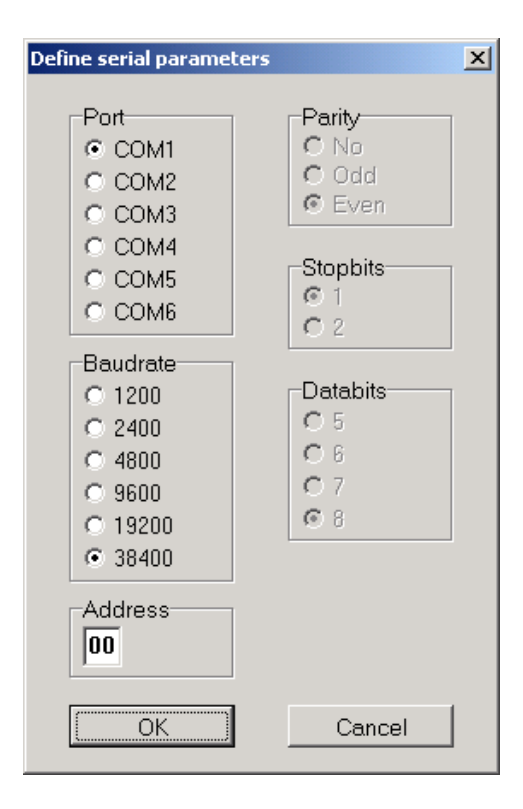

Click "settings" menu to select the serial interface COM 1 up to COM 6 to which the encoder is connected. Furthermore, you can adjust the baud rate and the address of the encoder. The other parameters such as parity, stop bits and data bits can be controlled here.

**Baumer** 

#### **4.1.3 Extras**

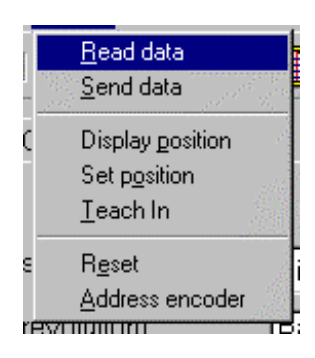

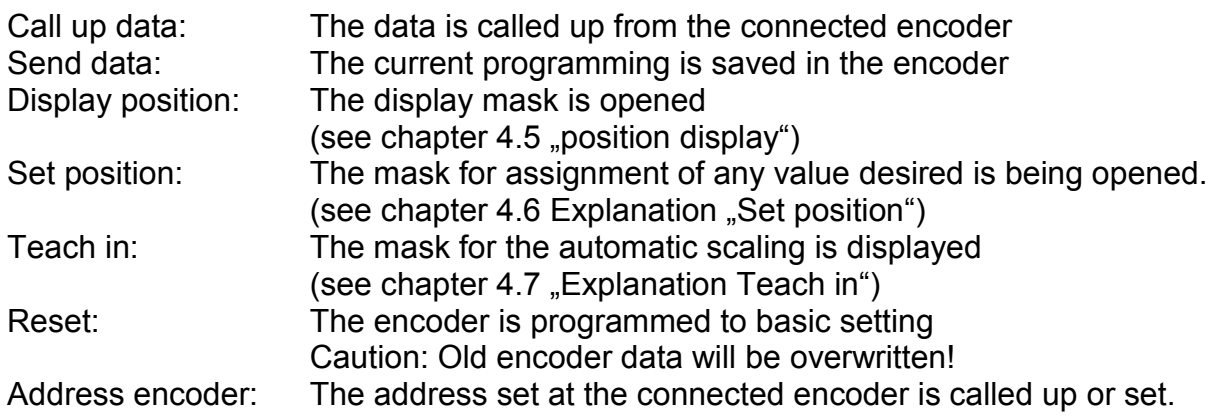

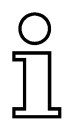

The mask may vary according to the corresponding encoder model

# **4.1.4 Info**

Click "Info" menu to display the current software version of the ProGeber software and of the encoder software.

## **4.1.5 Reprogramming**

**E Baumer** 

The display mask is reset to the basic setting. The same function can also be released by "File  $\Rightarrow$  New".

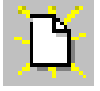

## **4.1.6 Load programming**

A programming saved in the PC can be loaded. The same function can also be released by "File  $\Rightarrow$  Open".

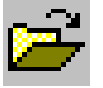

#### **4.1.7 Save programming**

The current data is saved in the PC. The same function can also be released by "File  $\Rightarrow$  Save".

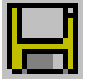

## **4.1.8 Print**

The current encoder data is printed. The printout can be used for archiving. The same function can also be released by "File  $\Rightarrow$  Print".

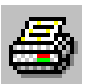

## **4.1.9 Load encoder data**

The data from the connected encoder is called up. The same function can also be released by "Extras  $\Rightarrow$  Call up data".

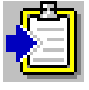

## **4.1.10 Save data in encoder**

The current programming is saved in the encoder. The same function can also be released by "Extras  $\Rightarrow$  Send data".

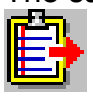

## **4.1.11 Display the position**

The current position and the state of the special outputs are displayed. The same function can also be released by "Extras  $\Rightarrow$  Display position".

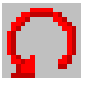

## **4.2 Explanation of programming mask "resolution"**

**E Baumer** 

The programming mask, with which the resolution of the encoder can be set, is explained in detail below. The mask below shows the maximum possible settings. It may look different according to the encoder model. Only parameters that are supported by the selected encoder are being offered.

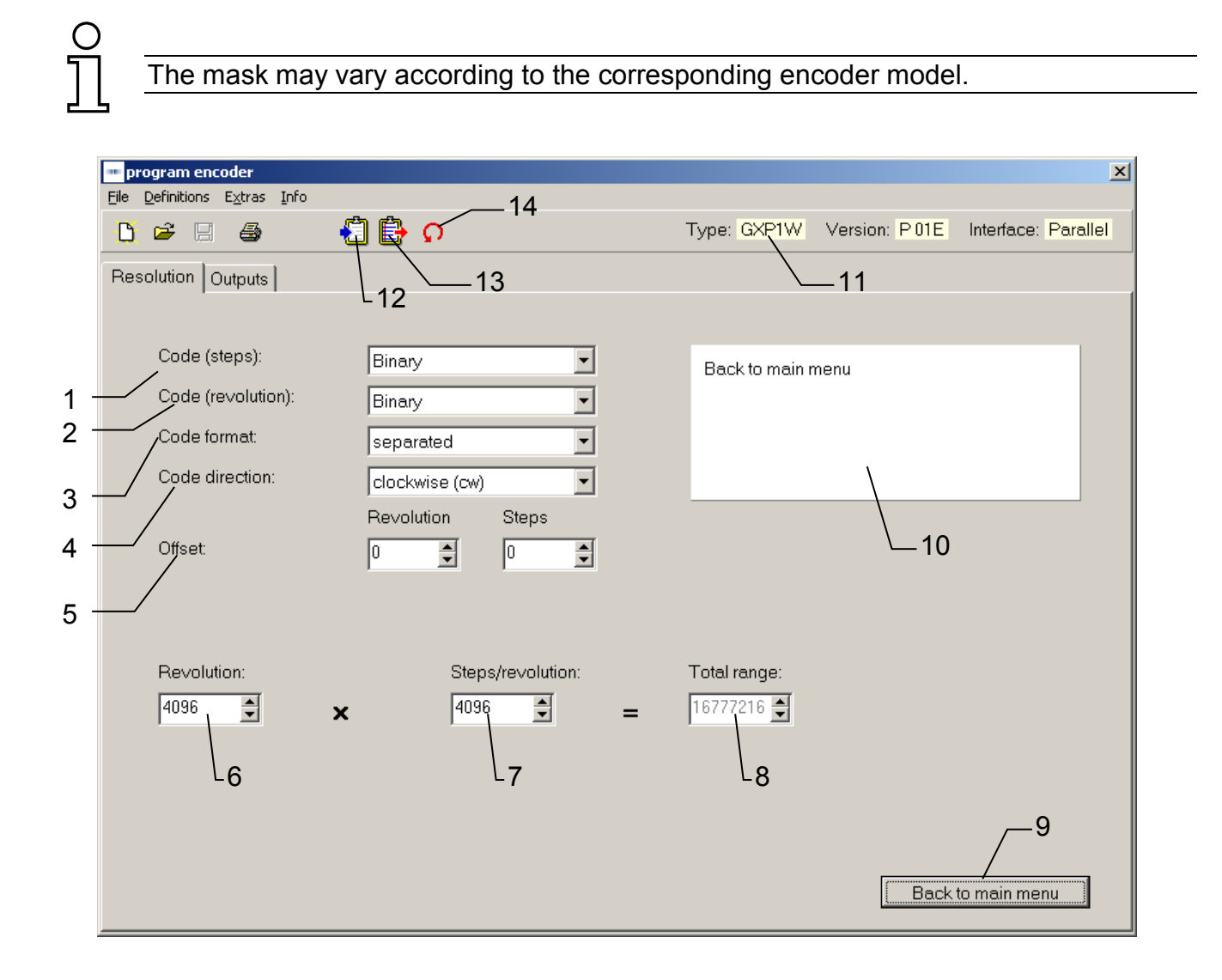

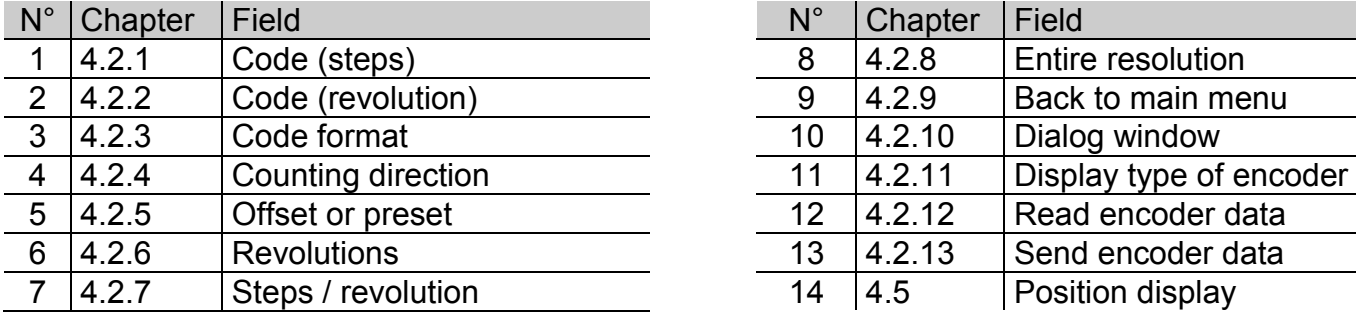

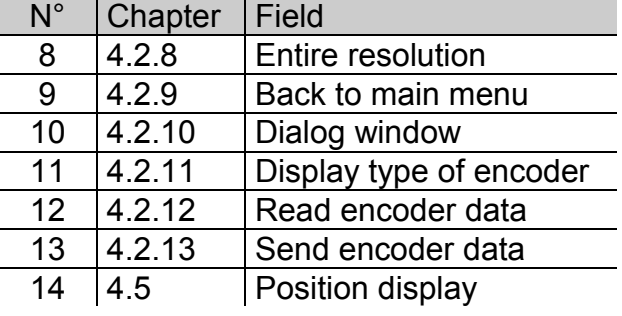

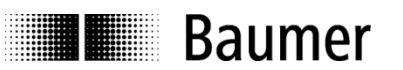

#### **4.2.1 Code (steps)**

Click Code (steps) to set the type of code for the singleturn range (steps / revolution). Possible settings are e.g. Binary, Clamped Gray, Gray or BCD Code.

#### **4.2.2 Code (Revolutions)**

Click Code (revolutions) to set the type of code for the multiturn range (revolutions). Possible settings are e.g. Binary, Gray or BCD Code.

#### **4.2.3 Code format**

Click Code format to determine the output format. In case of a closed code, the initial value is displayed as a consecutive value. In case of a separated code, the initial value is separated according to steps / revolution and revolutions.

Example:

Separated code:

In case of a setting of 10 steps / revolution and 16 revolutions

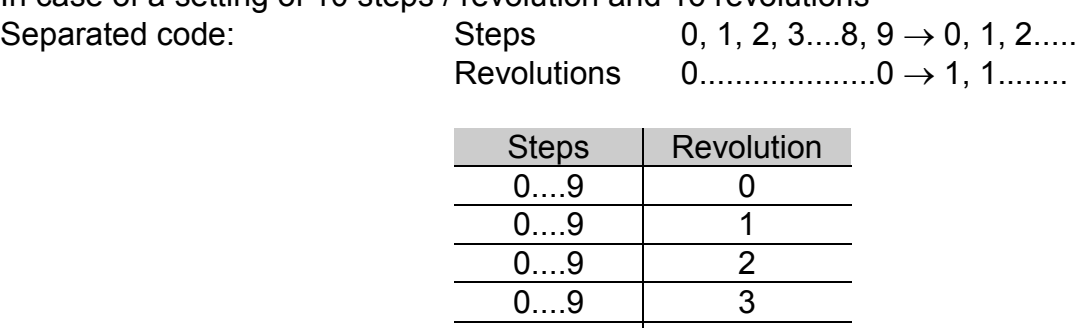

... ...

Closed code: Entire resolution: 0, 1, 2, 3...8, 9,......150, 151,...158, 159  $\mathcal V$  and  $\mathcal V$  and  $\mathcal V$ revolution 1 revolution 16

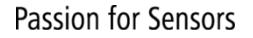

#### **4.2.4 Counting direction**

Baumer

The counting direction offers two choices: "increasing clockwise" and "decreasing clockwise". "Increasing clockwise" means that the position values increase in case of a clockwise rotation (view from front of the encoder shaft), and decrease accordingly in case of "decreasing clockwise".

Caution: The counting direction can be inverted via the hardware input  $V/R$ ! As far as the hardware is concerned, the counting direction must always be set first and afterwards the preset value (offset).

#### **4.2.5 Preset (offset)**

The encoder can be set to any start count required. Depending on the encoder model the start count can be defined as target (preset) or as difference between running value and target (offset).

Once programming is finalized, encoders set to "offset" therefore are only adding the offset value to the current position value at first.

Even after completed programming the offset value can be assigned as well as preset value via the encoder's reset input by triggering a "high" impulse for at least 100 ms.

#### **4.2.6 Revolutions**

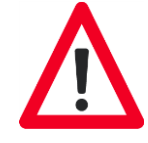

Maximal number of turns to be counted by the encoder. The possible domain is between 1 and 65536 revolutions. According to the type of encoder, the domain is either optional or has to correspond to a power of two 2<sup>0</sup>, 2<sup>1</sup>, 2<sup>2</sup>, ... 2<sup>16</sup> (1, 2, 4, ... 65536, depends on the encoder).

#### **4.2.7 Steps / revolution**

Number of steps defining one turn of the encoder shaft. Depending on the encoder's interface, the possible range lies between 2 and 8192 steps/turn. Any value within this range can be selected. The maximum number of steps for encoders with parallel interface is 4096, with standard SSI interface 8192 (high resolution activo encoders 262144 at singleturn range).

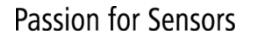

# **E Baumer**

#### **4.2.8 Entire resolution**

The entire resolution is the sum of steps / revolution multiplied by the number of revolutions. Thus, the domain depends on the setting of steps / revolution.

Formula of calculation for the entire resolution: Revolutions  $X$  steps / revolution = entire revolution

Example: in case of 100 steps / revolution and a desired number of revolutions of 10, the entire resolution is 1000.

According to the type of encoder, either the number of revolutions or the entire resolution can be set. The other value is marked in grey and thus cannot be altered in any way. However, it is being calculated and displayed.

Info: This resolution may also be applied for movements where the zero point is being crossed several times in the same direction (continous operation).

#### **4.2.9 Back to main menu**

Click the button "Back to main menu" to leave the programming mask. If some parameters have been modified, they can still be saved.

#### **4.2.10 Dialog window**

The dialog window contains info texts on the parameter that has just been selected. The info texts describe the respective parameter with short explanations.

#### **4.2.11 Display type of encoder**

The encoder chosen manually or automatically after the program start is permanently displayed in the programming mask. Thus, it can be checked whether the selected and the existing encoder are identical.

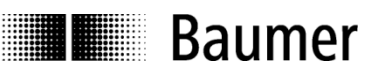

#### **4.2.12 Read encoder data**

The connected encoder is read out. Before the register card for "resolution" and "outputs" is overwritten, it can be saved. If the connected type of encoder is not identical with the selected one, the following error message will be displayed:

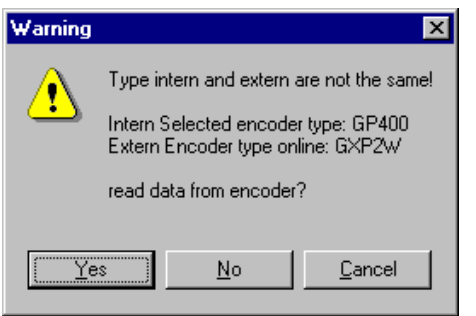

If the selected type of encoder and the connected one are identical, the data will be read in and displayed.

#### **4.2.13 Send encoder data**

The encoder connected to the interface is programmed with the set parameters. If the connected type of encoder and the selected one are not identical, the following error message will be displayed:

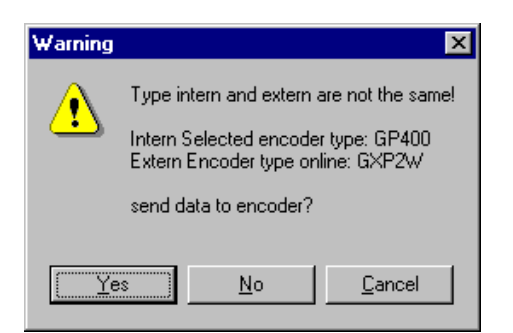

During the data transmission, the data is stored in the encoder while being protected against power failure. The transmission takes a few seconds and is displayed as follows:

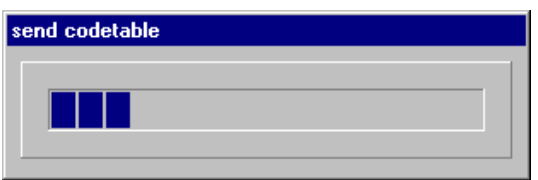

Passion for Sensors

## **4.3 Explanation of programming mask "outputs" for parallel encoders**

The programming mask "outputs for parallel encoders" is adapted to the connected encoder. Fields highlighted in grey cannot be changed for the selected type in question. The following mask shows a typical encoder with parallel output. The individual parameters are explained in detail below.

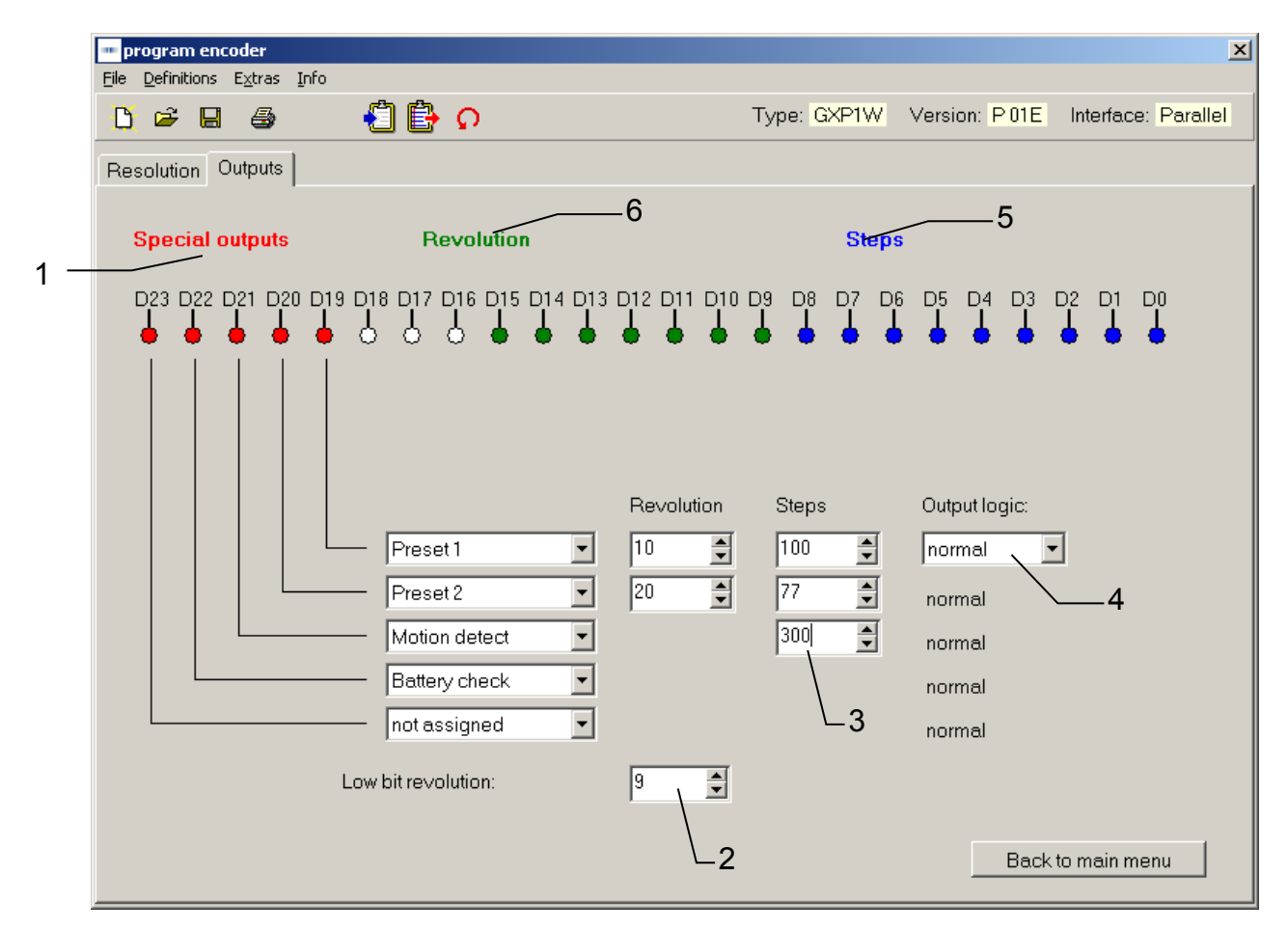

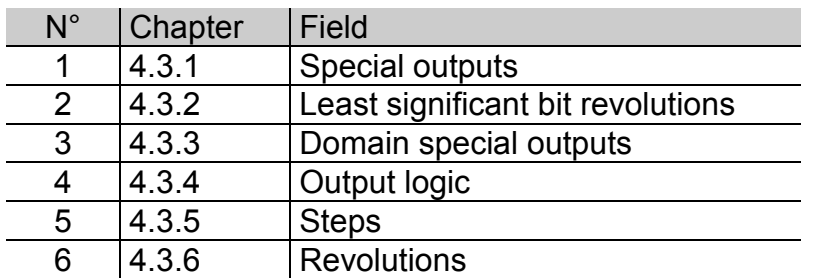

**E Baumer** 

# Baumer

#### **4.3.1 Special outputs**

The special outputs available are marked in red. Their number is depending on the total resolution selected as well as the code format. The outputs D19 to D23 allow a maximum assignment of 5 special outputs.

The outputs may be assigned in optional way to one of the following 6 functions, whilst the corresponding function selected can be assigned exclusively to one output.

- Preset 1: Output switches when the set value is exceeded.
- Preset 2: Output switches when the set value is exceeded.
- Speed monitoring: Output switches when the actual value falls below the set value. The value input in turns/minute.
- Battery control: Output triggers as soon as the voltage value for the lithium cell is falling below the critical point. However, the encoder function still remains secure for another three months.
- DataValid: Output switches when the checking of the code is faulty.
- DataValid + battery control: Both functions are assigned to the same output as a collective message

Open-circuited and closed-circuited can be changed via the function "output logic" (see chapter 4.4.6 Output logic).

## **4.3.2 Least significant bit (LSB) revolutions**

The input field "least significant bit turns" only appears if the resolution of steps/turn is inferior to the maximum resolution of 12 Bit thus indicating existing outputs not assigned. If so, the position of the turns within the range of D8 to D12 can be shifted to the position of output D8.

## **4.3.3 Domain "special outputs"**

The domain "special outputs" is used to select the desired position or rpm at which the special outputs are to switch. The domain can be displayed by moving the mouse to the input field.

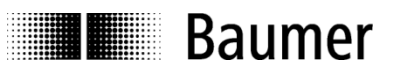

#### **4.3.4 Output logic**

The function "output logic" offers the choice between normal and inverted. In case of the normal output logic, a logical zero is in fact displayed as zero. If, in contrast, the output logic is inverted, a logical zero is displayed as 1.

Caution: The function "output logic", normal or inverted, refers to all 24 outputs.

Thus, the outputs for the position values are set as well.

#### **4.3.5 Steps**

The display for the steps (singleturn) shows the required outputs highlighted in blue. This display can be used to determine the corresponding outputs for the wiring.

Caution: The steps are only shown in case of a closed code, otherwise the entire resolution is displayed (see chapter 4.3.7 Entire resolution)

#### **4.3.6 Revolution**

The display for the revolution (multiturn) shows the required outputs highlighted in green. This display can be used to determine the corresponding outputs for the wiring.

Caution: The steps are only shown in case of a separated code, otherwise the entire resolution is displayed (see chapter 4.3.7 Entire resolution)

#### **4.3.7 Entire resolution**

If a closed code is set in the resolution, the entire resolution appears instead of "steps" (singleturn) or "revolutions" (multiturn). The entire resolution is displayed in blue and corresponds to the required outputs.

## **4.4 Explanation of programming mask "outputs" for SSI encoders**

The programming mask "outputs" for SSI is adapted to the connected encoder. Fields highlighted in grey cannot be changed for the selected type in question. The following mask shows a typical encoder with SSI output. The different parameters are explained in detail below.

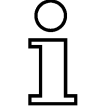

**E Baumer** 

The following mask may vary according to the corresponding encoder model.

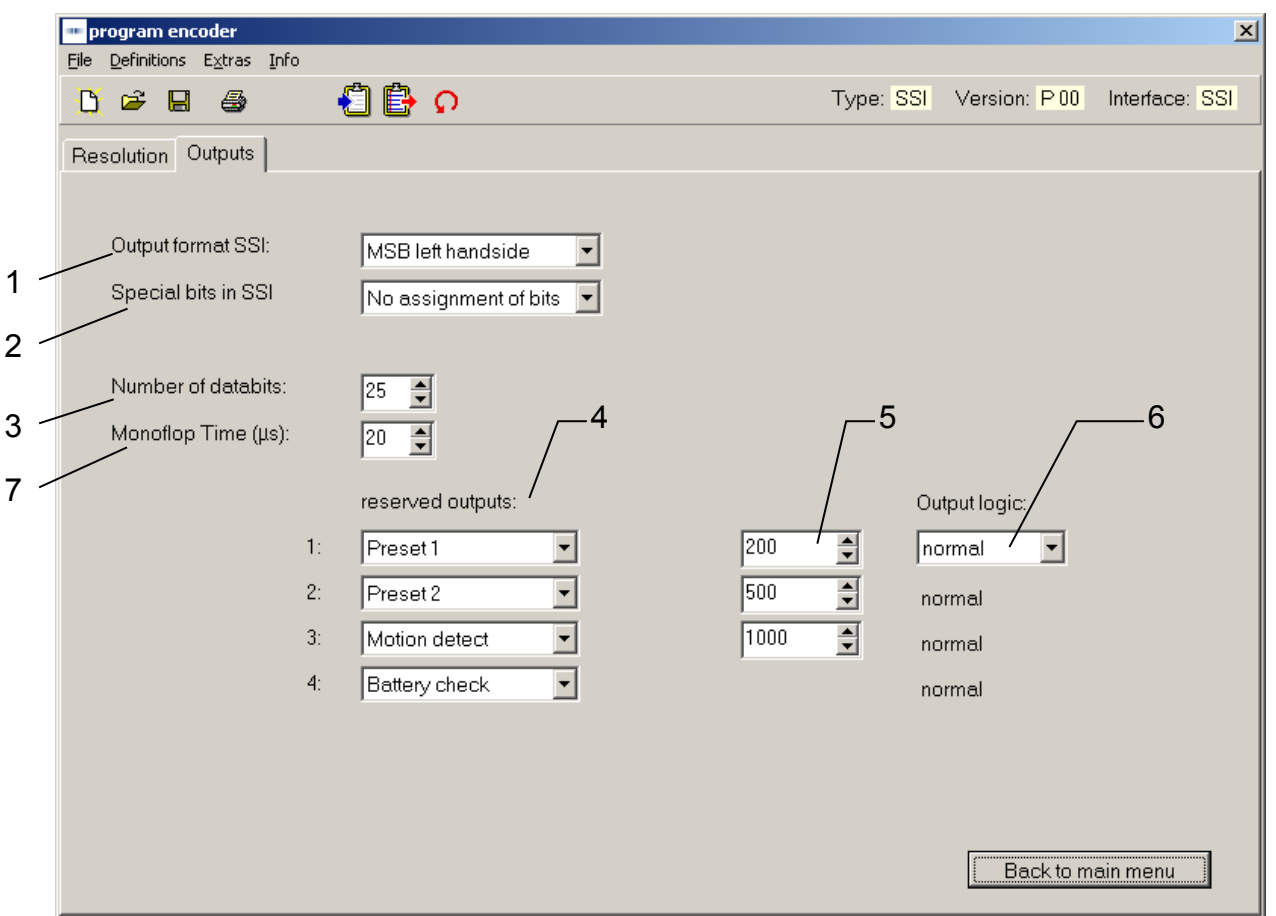

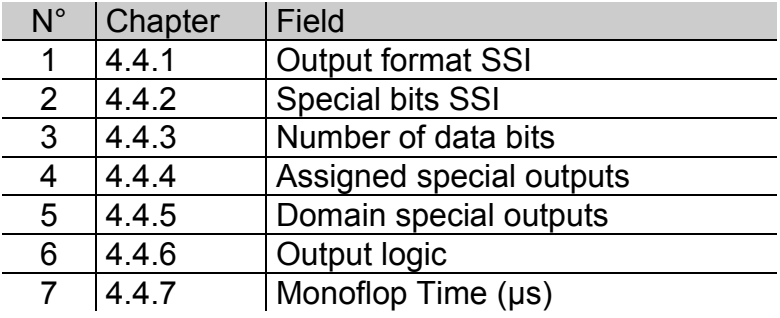

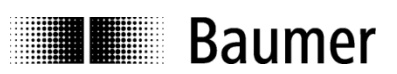

#### **4.4.1 Output format**

The output format offers the choice between "left-justified" and "tree". In case of the "leftjustified" data format, the data is output starting with the revolutions. After the revolutions, zeros are sent up to the pulse space.

In case of the "tree" the position values is always 25 bit. If the position value is smaller, the other digits will be padded with zeros.

Example for output format "tree" and "left-justified with zeros":

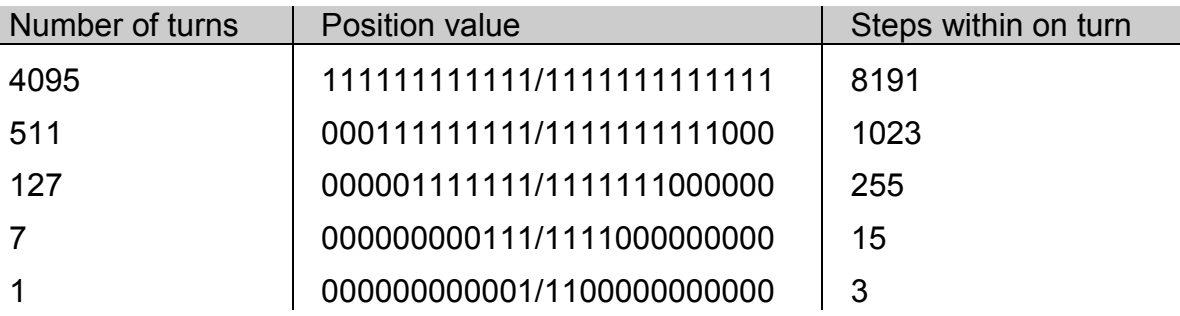

Example for output format "left-justified":

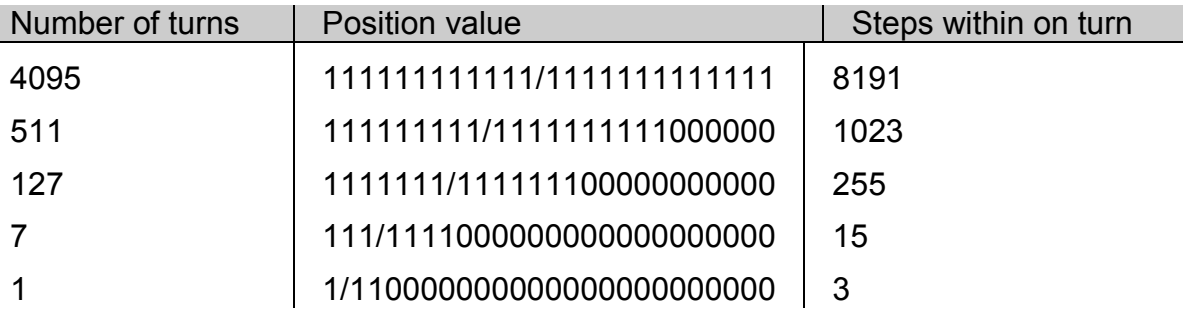

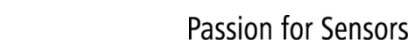

# Baumer

#### **4.4.2 Special bits SSI**

In case of the "Special bits SSI", the following special bits are added to the transmitted data bits:

- DataValid
- Parity

The added special bit "DataValid" serves as an additional error control in the encoder and signalizes e.g. broken glass, LED failure, low supply voltage of electronically controlled gear box.

The easiest procedure for the detection of errors is to add a parity bit during the transmission. The parity of IVO encoders is even. In case of even parity, the added parity bit is set to zero when the number of ones in the data word is even. It is set to one when the number is odd. Thus, the total number of transmitted ones in one data word including the parity bit is always even.

Note: When a parity bit is set, it is always the even one

#### **4.4.3 Number of data bits**

If the "Output format SSI" is set left-justified, it is possible to send zeros ("high-order zeros") before the data bits. The number of data bits contains the data bits with the high-order zeros.

Example: In case of a 16-bit position value and a setting of 20 data bits, 4 high-order zeros are sent in front of the position value before the left-justified telegram is sent.

### **4.4.4 Assigned outputs**

Besides the SSI interface several special outputs are available. The number of outputs depends on the encoder model, however it is limited to 4 maximum. The outputs may be assigned in optional way to one of the following 6 functions, whilst the corresponding function selected can be assigned exclusively to one output.

The outputs may be assigned to the following functions:

- Preset 1: Output triggers upon achieving the value entered.
- Preset 2: Output triggers upon achieving the value entered.
- RPM number control: Output triggers upon falling below the value entered. Value input in turns/min.
- Battery control: Output triggers as soon as the voltage value for the lithium cell is falling below the critical point. However, the encoder function still remains secure for another three months.
- DataValid: Output triggers as soon as there is a code scanning failure.
- DataValid + battery control: Both functions are assigned to the same output as collective a message.

## **4.4.5 Domain special outputs**

The domain "special outputs" is used to select the desired position or rpm at which the special outputs are to switch.

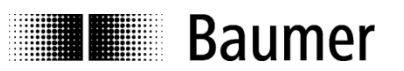

#### **4.4.6 Output logic**

The function "output logic" offers the choice between normal and inverted. In case of the normal output logic, a logical zero is in fact displayed as zero. If, in contrast, the output logic is inverted, a logical zero is displayed as 1.

Caution: The function "output logic", normal or inverted, refers to all 4 special outputs.

#### **4.4.7 Monoflop time**

In this function the monoflop time can be set in the indicated values (only SSI bus cover).

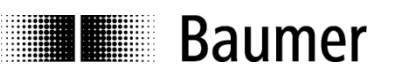

## **4.5 Explanation of mask "Position display"**

Click "Extras  $\Rightarrow$  Display position" to select a display module displaying the positions and the special outputs.

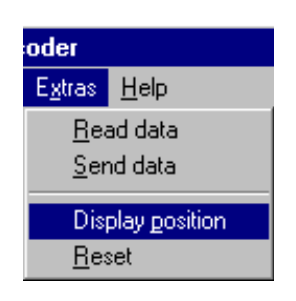

After the start of the display module, the following mask appears (the mask can vary slightly according to the type of encoder and the programming).

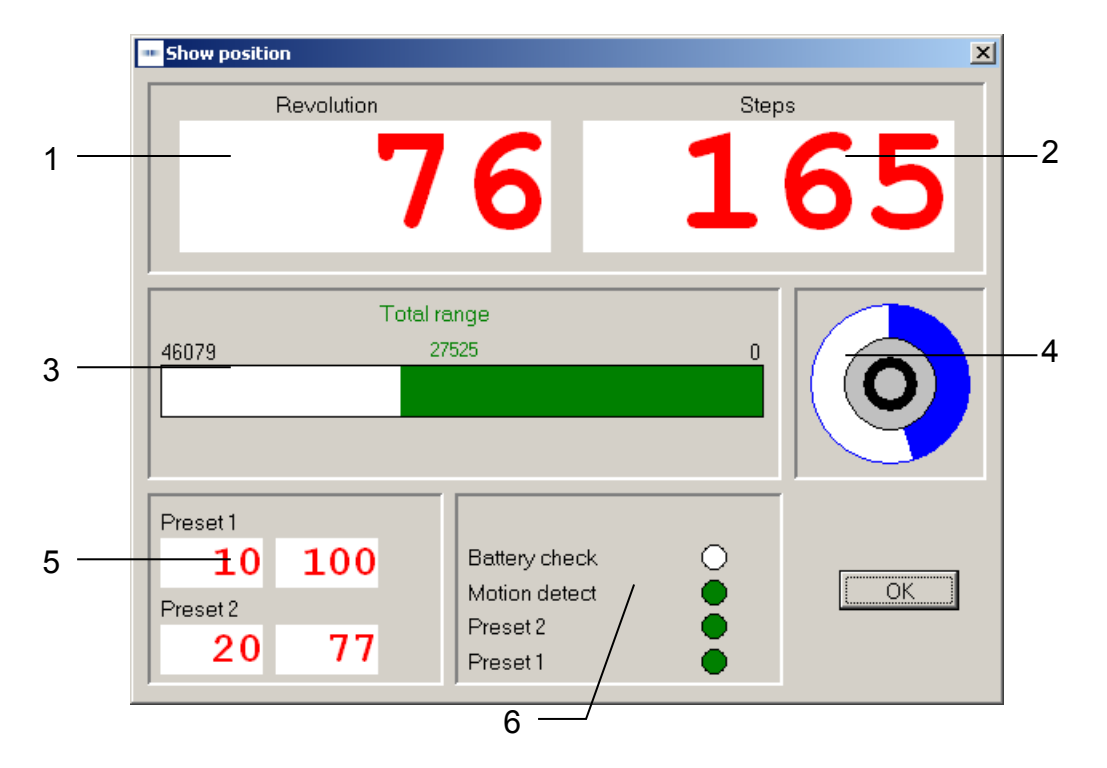

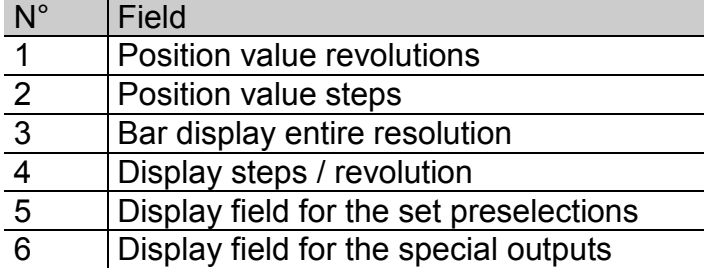

## **4.6 Explanation "Set position"**

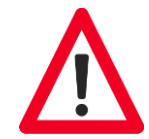

■ Baumer

After selection of menu "Set Position" you will be given a message informing that the preset value is being reset to zero. This has to be confirmed by "OK" (depends on the encoder).

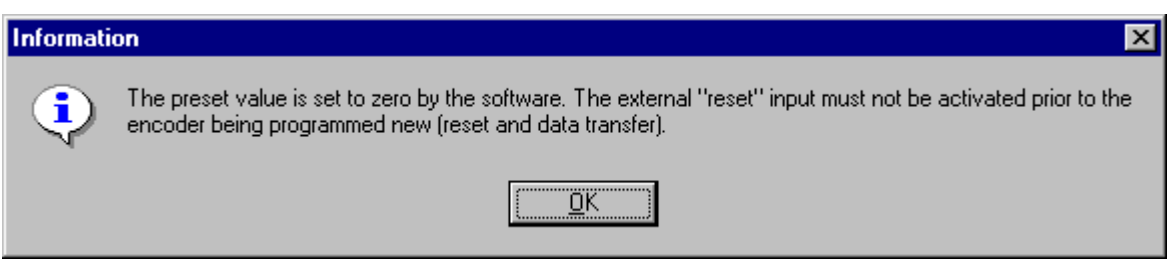

In the following window, the current position of the encoder is inquired continuously. It is possible to assign a desired position to the encoder. Select the field "assign position" to set the desired value, which, however, must not exceed the value for the entire resolution. The selected position is taken over by clicking on "assign position". There upon the set position value will appear in the field "inquire position".

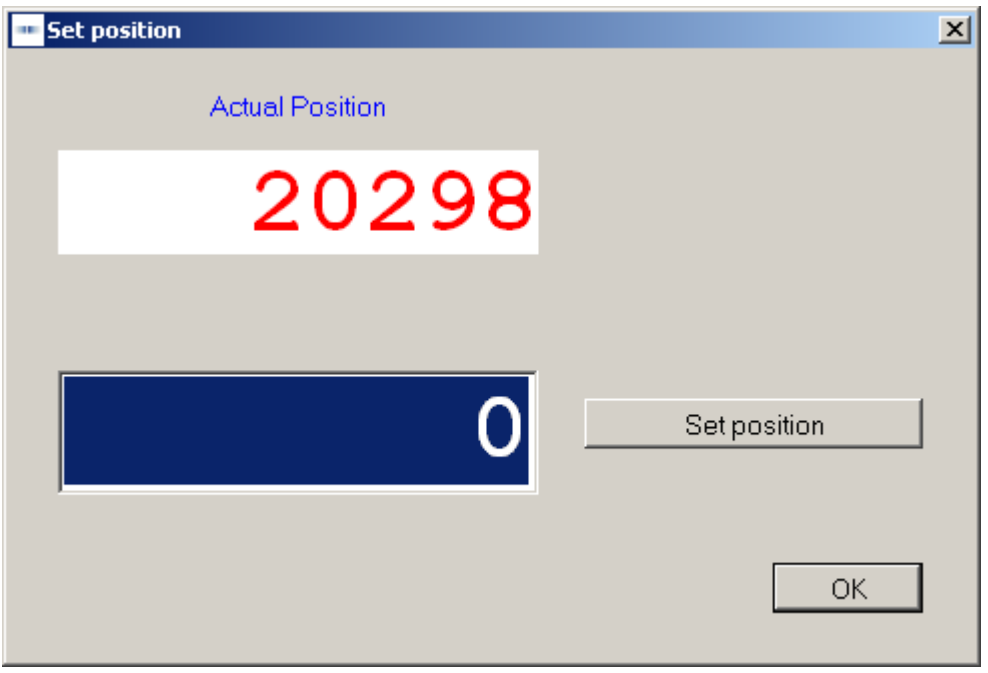

To the encoder models GXP1H, GXP1W, GXP2W with version 2C applies the following: After having assigned the preset value by the "set position" function, the external reset input must not be used.

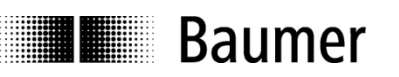

## **4.7 Explanation "Teach In"**

The "Teach In" function serves to scale the encoder automatically. This facilitates the programming of the encoder for the user.

(The function may vary according to the corresponding encoder model).

When the "Teach In" function is selected, a message appears saying that the resolution of the encoder will be set to the maximum value:

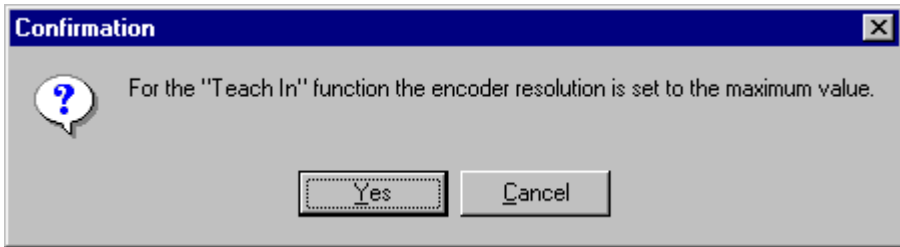

Click "Yes" to confirm the setting of the encoder to the maximum resolution. The following window will be displayed:

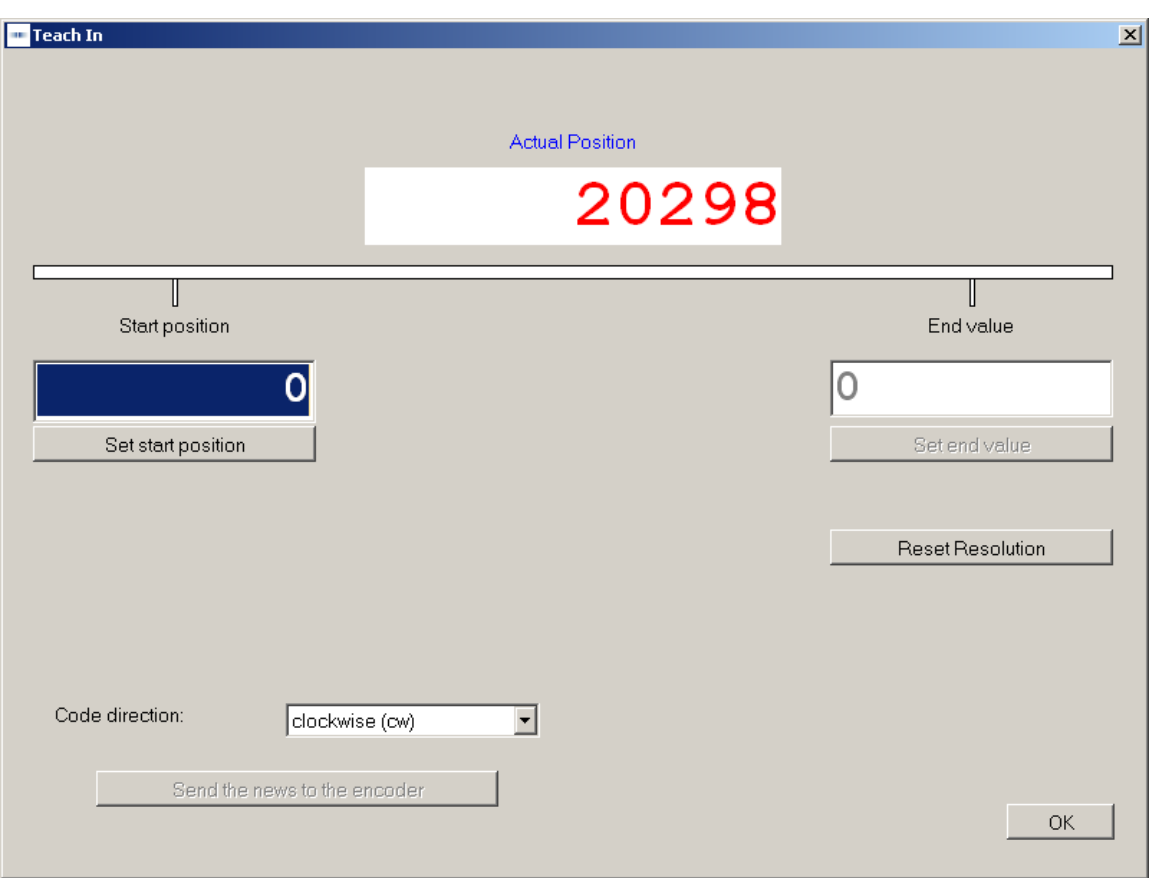

In the field "current position", the current value of the encoder with max. resolution is displayed.

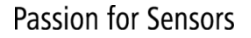

Baumer

For scaling of the encoder as required, please proceed as follows:

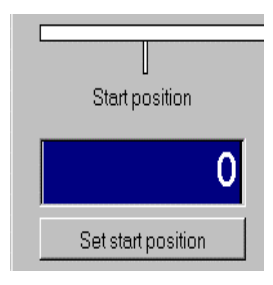

Bring the encoder to the desired start position by turning the encoder shaft. Enter the desired start value in the entry field start position, e.g. 0. Confirm entry by clicking "assign start position".

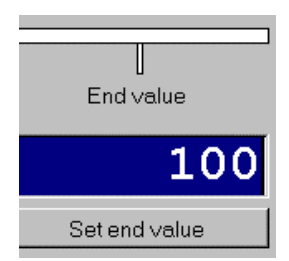

Thereupon bring encoder to the required end position and enter the desired end position, e.g. 100, in the field end position. Confirm entry by clicking "assign end position".

Attention: The set direction of rotation must correspond to the actual direction.

After having proceeded as above steps a window will appear showing the corresponding scaling.

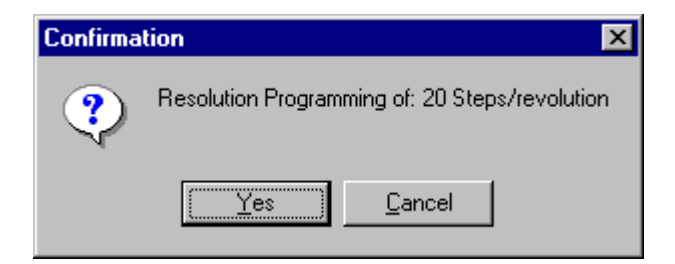

For a new automatic scaling, set the encoder to max. resolution by clicking "reset resolution" and proceed according to the above-mentioned steps.

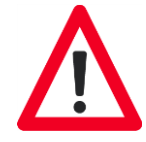

The "Teach In" function is capable to calculate the turns/steps in whole numbers only, reason why there is a corresponding rounding up or down. The maximum possible rounding difference is +/- 0,5 steps. As a consequence, the start count is differing from the desired one after "Teach In" has been effected. The divergence resp. error is determined as follows:

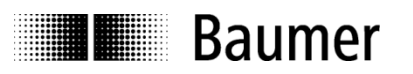

#### **1. How to check if there was any rounding:**

Final position/ (steps/turn) = Number of turns, whole number  $\Rightarrow$ No rounding error

> Number of turns, no whole number  $\Rightarrow$ Rounding error

#### **2. Real value of steps/turn:**

Final position /Value of turns as a whole number = real number

#### **3. How to calculate the rounding difference:**

Real value less automatically calculcated value = rounding difference

#### **4. Divergence of requested start count:**

Rounding difference multiplied by number of turns completed = divergence in steps

#### **5. How to calculate the rounding error:**

Rounding difference/ automatically calculated value = relative error in %

#### **Example:**

Desired resolution range is from 0 to 1100 Automatically calculated value is 18 steps/turn

- 1. Check whether there was any rounding: Final position/(steps/turn) = 1100/18 = 61,11 (Value has been rounded)
- 2. Real value of steps/turn =1100/61 = 18,032
- 3. Rounding difference =18,032 18 = 0,032
- 4. Divergence after 61 turns =  $0.032 \times 61 = 2$  steps
- 5. rounding error = 0,032/18 = 0,177 %

The range begins with start count 2 instead of zero whereas the final value remains at 1100. By the function "set position" the value zero can be re-assigned to the start count. As a consequence, the final value is shifted by 2 steps to 1098.

#### Important:

All SSI encoders with software version 2C and up allow re-assignment of zero to the start count both for positive and negative shiftings. With all other SSI as well as parallel encoders the assignment of zero to the start count is possible for positive shiftings only.

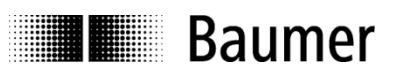

## **4.8 Explanation cam switching mechanism**

The programmable cam switching mechanism allows the execution of switching processes. In this case, altogether 250 cams can be programmed to 16 outputs (e.g. GN400 or GXN1W). A maximum number of 250 cams can be assigned to each of the 16 outputs.

Furthermore you can determine after how many steps and revolutions of the encoder shaft a cam is to trigger a switching process (on/off).

The input fields "ON steps" and "OFF steps" are for input of the number of turns to be realized by the cam unit after being switched on resp. off. The input fields "ON steps" and "OFF steps" are for input of the number of steps to be realized by the cam unit after bing switched on resp. off.

A message gives information on the maximum possible value for both numbers of turns and steps.

After the selection of the register card "cam" the following window will be displayed:

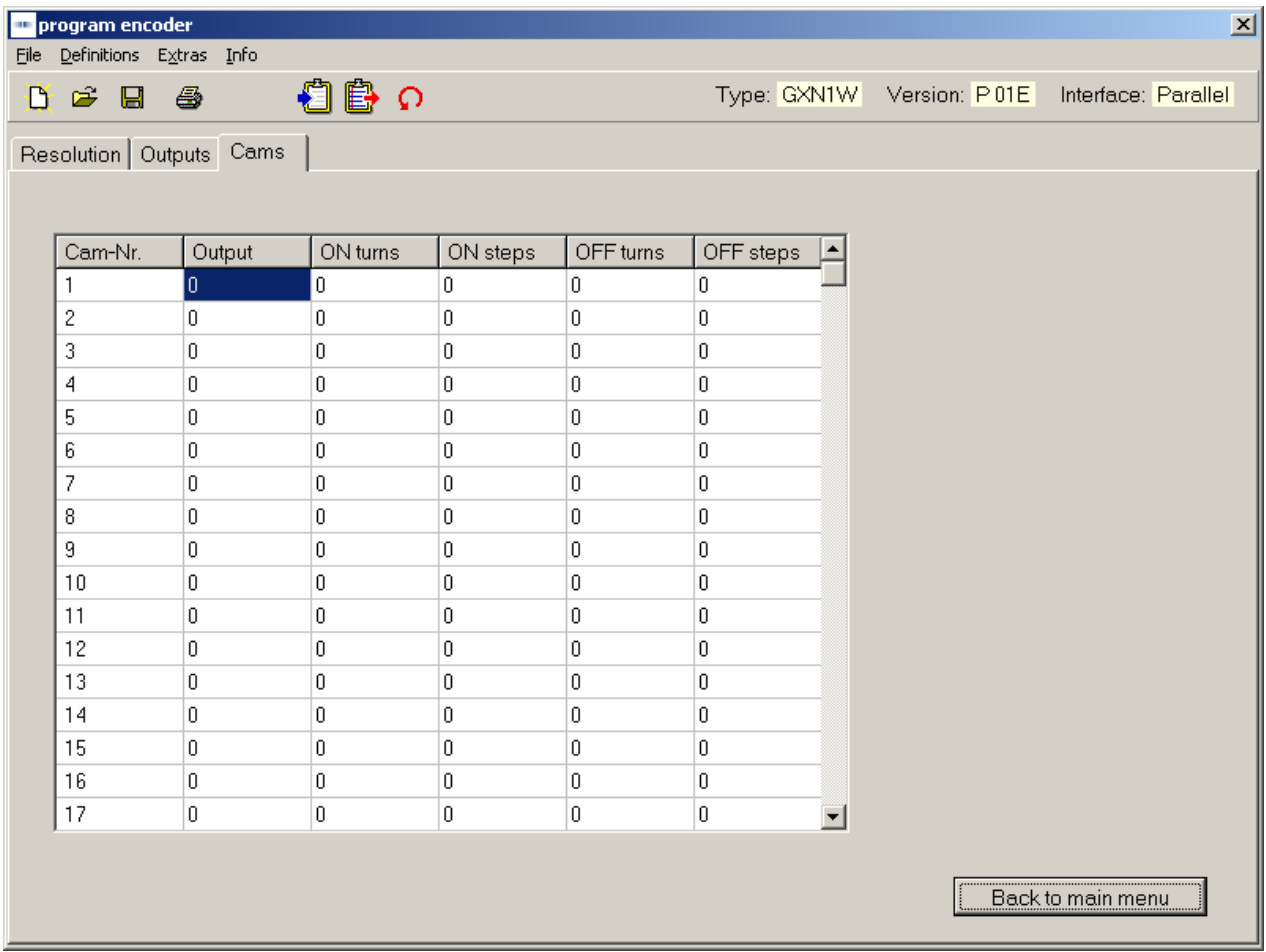

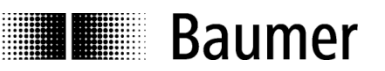

## **5 Wiring the encoders**

## **5.1 Wiring between PC and encoder**

In order to facilitate the connection between the PC and the encoder, the encoder is equipped with a RS232 interface. In addition, the encoder can be directly connected to the PC. For any transmission distance of more than 30 m RS485 interface is recommended.

#### **5.1.1 Contact parallel encoder**

In order to program the parallel encoders with the PC, the lines TxD, RxD and GND must be connected.

#### **Contact assignment for shaft encoder:**

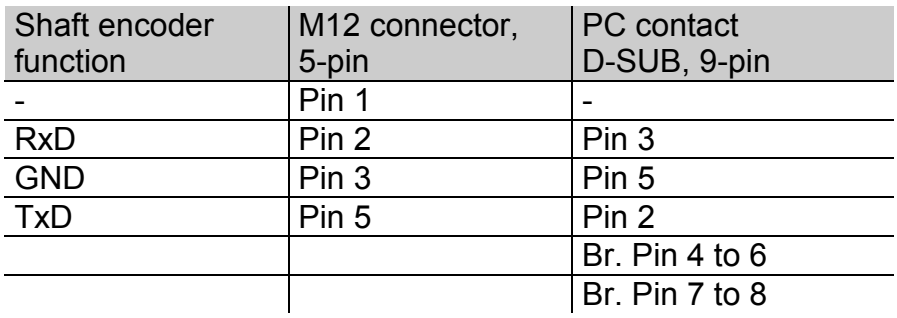

Also connect the encoder via the device plug to voltage (UB/red/Pin 36 and GND/blue/Pin 37).

Accessories: Z 139.005 Programming cable for parallel shaft encoder Programming software ProGeber Manual on CD

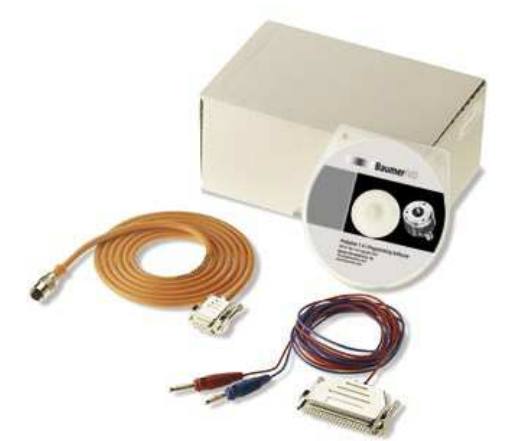

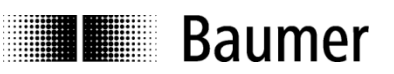

#### **Contact assignment for hollow shaft encoder:**

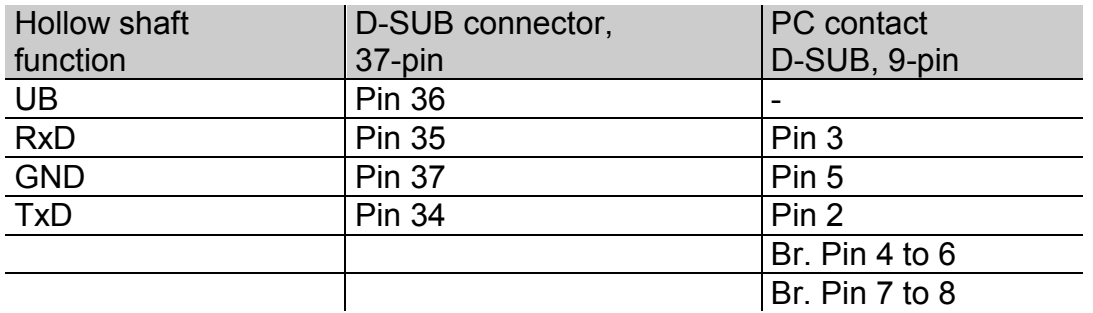

Also connect the encoder via the device plug to voltage (UB/red and GND/blue).

Accessories: Z 139.006 Programming cable for parallel encoder with hollow shaft Programming software ProGeber Manual on CD

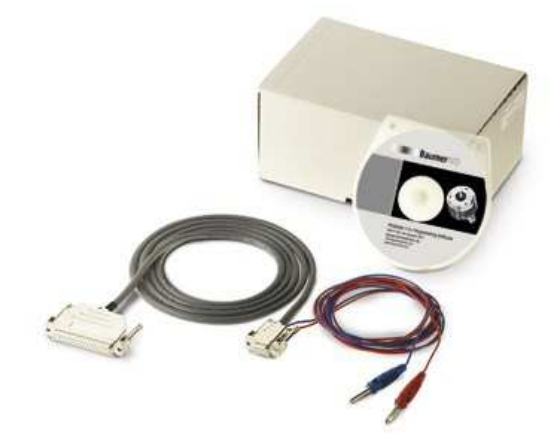

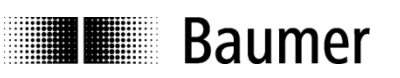

#### **5.1.2 Contact SSI encoder**

To program the SSI encoder with the PC, the lines TxD, RxD and GND must be connected.

Contact assignment:

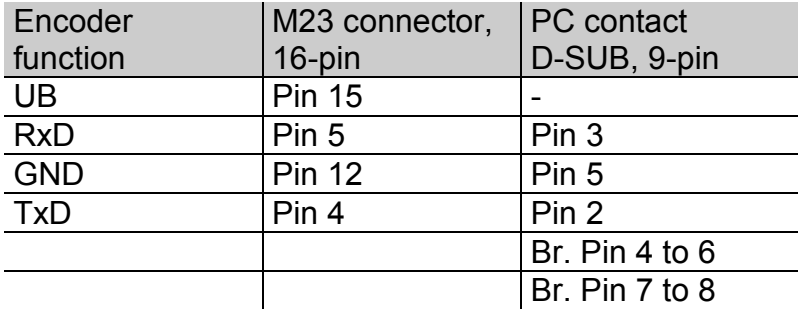

Also connect encoder via the device plug to voltage (UB/red and GND/blue).

Accessories: Z 139.004 Programming cable for SSI shaft encoders and encoders with hollow shaft Programming software ProGeber Manual on CD

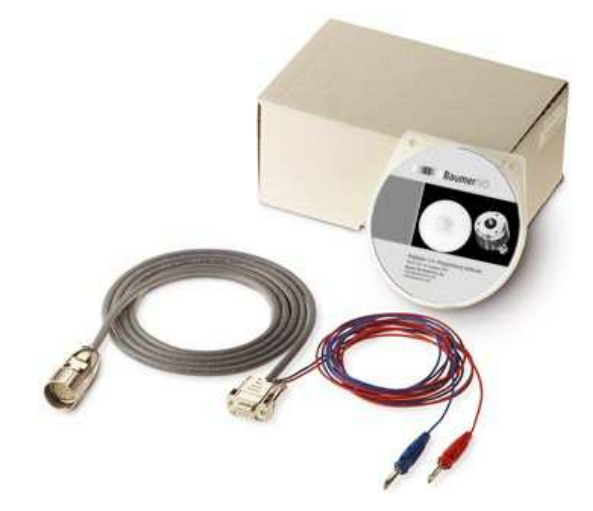

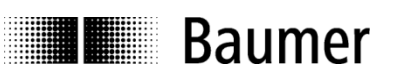

#### **5.1.3 Contact SSI bus cover**

To program the SSI bus cover with the PC, the lines TxD, RxD and GND must be connected.

Contact assignment:

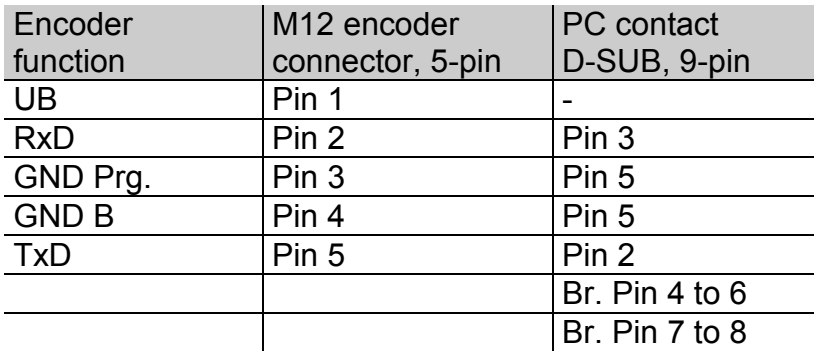

Also connect encoder via the device plug to voltage UB (red) and GND (blue).

Accessories: Z 139.008 Programming cable for SSI bus encoders Programming software ProGeber Manual on CD

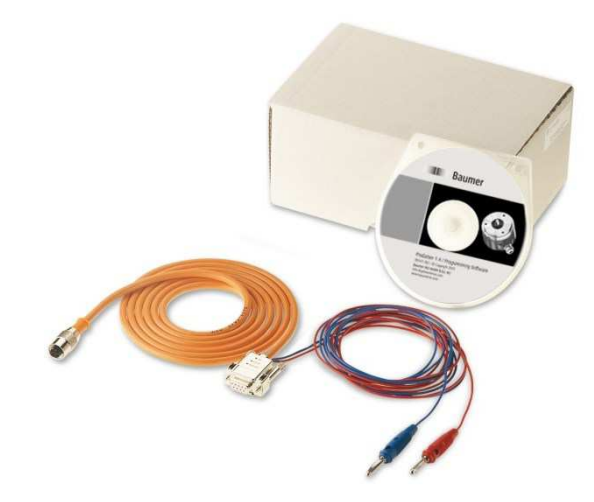

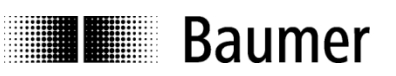

## **6 Appendix**

## **6.1 Description of parallel encoder**

In case of the parallel interface, the position value is output parallel via a maximum of 24 outputs. The following special inputs are available:

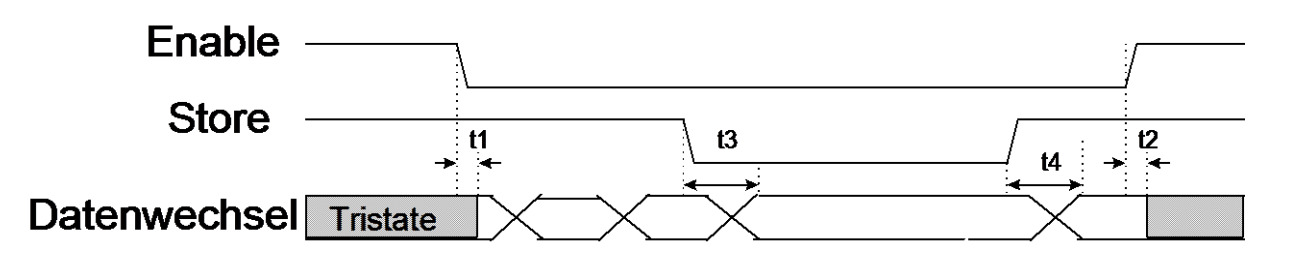

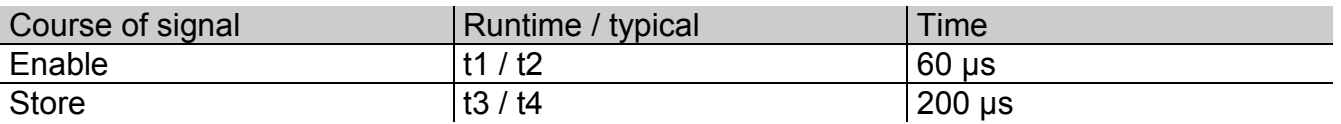

Enable: If this input is at Low level, the output drivers will be activated. If open-circuited or if high potential is applied, the output drivers will turn to the high-resistance state.

- Store: When a Low level is applied, the data of the absolute encoder is temporarily stored. If this input is connected to high potential or if it is open-circuited, the current position data of the absolute encoder is switched through to the output drivers. This line must be used to ensure safe data readout in binary code.
- Caution: If the enable input is open-circuited or if high potential is applied, the output drivers will turn to the high-resistance state (Tristate).

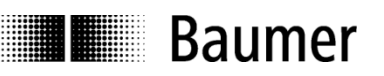

## **6.2 Description of SSI encoder**

The SSI (**S**ynchronous **S**erial **I**nterface) transmits the position value serially, i.e. bit by bit from the encoder to the control. The transmission works according to the following scheme:

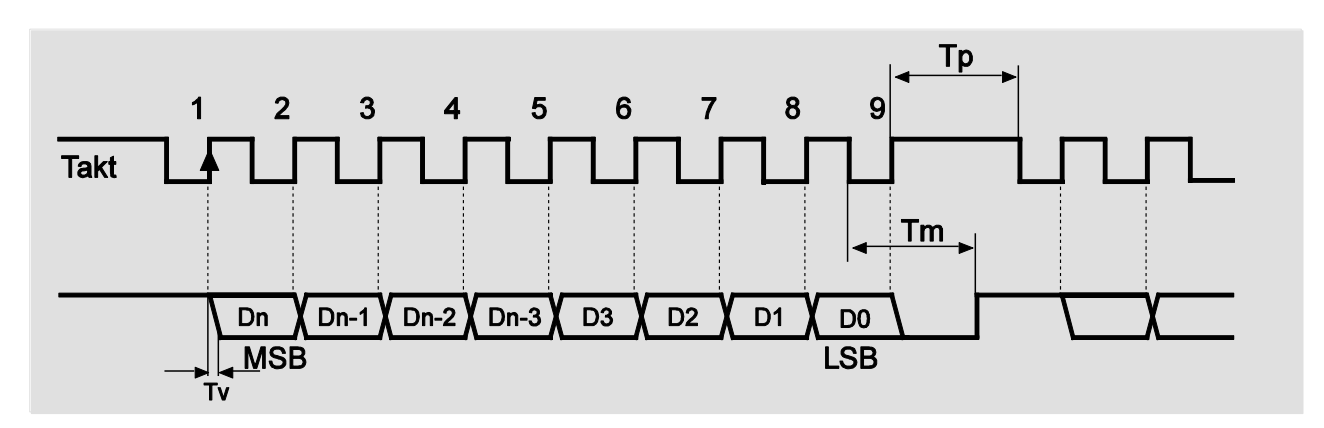

**Description** 

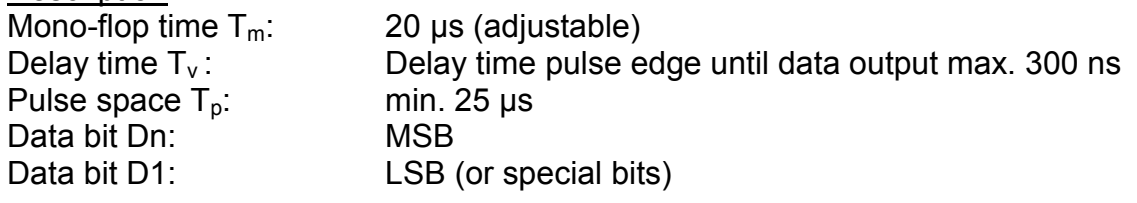

In the closed-circuit state, the data and pulse lines are at High level (+5 V). The transmission is started by the first trailing edge. With the corresponding following rising edge, the data bits are output to the data line one after the other. The MSB makes the start. If the number of pulses is higher than the number of data bits, only zeros will be sent after the data bits.

After the end of the pulse sequence, the data lines are kept at Low level (0 volt) during the mono-flop time Tm.

For the wiring, it is recommended to use data and pulse lines which are twisted in pairs. In case of lengths of lines exceeding 100 m, the data and pulse lines should have a minimum cross section of 0.25 mm² and the supply voltage line of 0,5 mm². The range of the pulse rate is between 62,5 kHz and 1,5 MHz. The maximum length of line depends on the SSI pulse frequency and should be adapted to the following table:

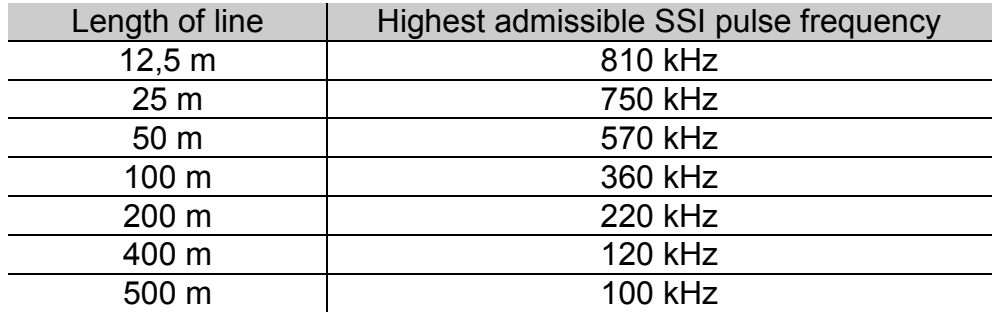